# Supplier 8D portal

2024/05/16

# WE SHAPE<br>FUTURE<br>MOBILITY

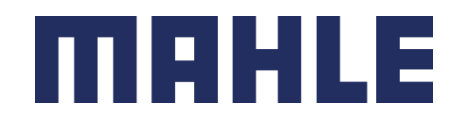

## New supplier portal Supplier 8D portal

MAHLE is currently standardizing its IT infrastructure. As of July 1, 2022, we are converting our pilot plant Namestovo to the new SAP Technology S/4 HANA. In this way, the supplier portal for problem solving 8D also will be changed from JAGGAER to SAP QIR (Quality Issue Resolution). SAP Quality Issue Resolution is an Industry Cloud solution built on SAP Business Technology Platform. At the beginning the SAP cloud solution will be an own system having its own authorization system. Later on, the SAP Supplier Problem Solving will be included to the ARIBA platform. So only one ARIBA user is needed for the future.

From July 1. 2022, onwards, you will no longer receive customer complaints from the Namestovo plant via JAGGAER. This will be switched to the new SAP cloud solution. The respective MAHLE plants will then step by step converted to the new SAP technology.

MAHLE was starting with SAP SPS this will be replaced on July 3th 2023 to SAP QIR. The process / use of the system is very similar. Attention: Web address of application will be changed to [https://mahle-azure](https://mahle-azure-prod-qicr-prod.psp.cfapps.eu20.hana.ondemand.com/)[prod-qicr-prod.psp.cfapps.eu20.hana.ondemand.com/](https://mahle-azure-prod-qicr-prod.psp.cfapps.eu20.hana.ondemand.com/). So former link will not work anymore.

There is also an SAP help portal available  $\rightarrow$  https://help.sap.com/qir

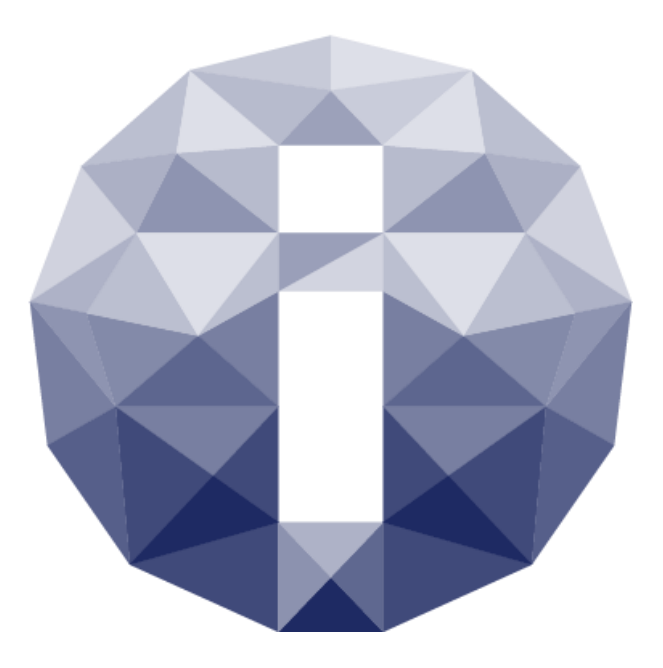

| 2024/05/16 **2**

## Supplier 8D Problem Solving Portal

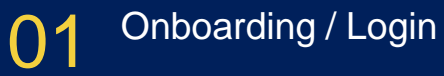

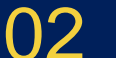

02 [Usermanagement](#page-9-0)

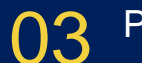

[Process Overview](#page-13-0)

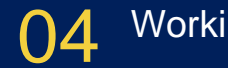

[Working in the 8D Cloud](#page-17-0)

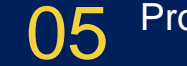

[Problem Solving Process](#page-24-0)

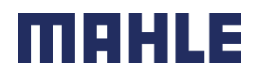

| 2024/05/16 **3**

<span id="page-3-0"></span>| 2024/05/16 **4**

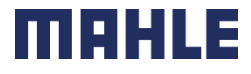

## Onboarding / Login

After MAHLE or your administrator was adding a new user for you, the system will send an e-mail to you. Please use the button to activate your user. Afterwards password must define. After that, your user is ready! Attention! E-mail is not sent from @mahle.com. Usually the sender is @sap.com or @azure.com!

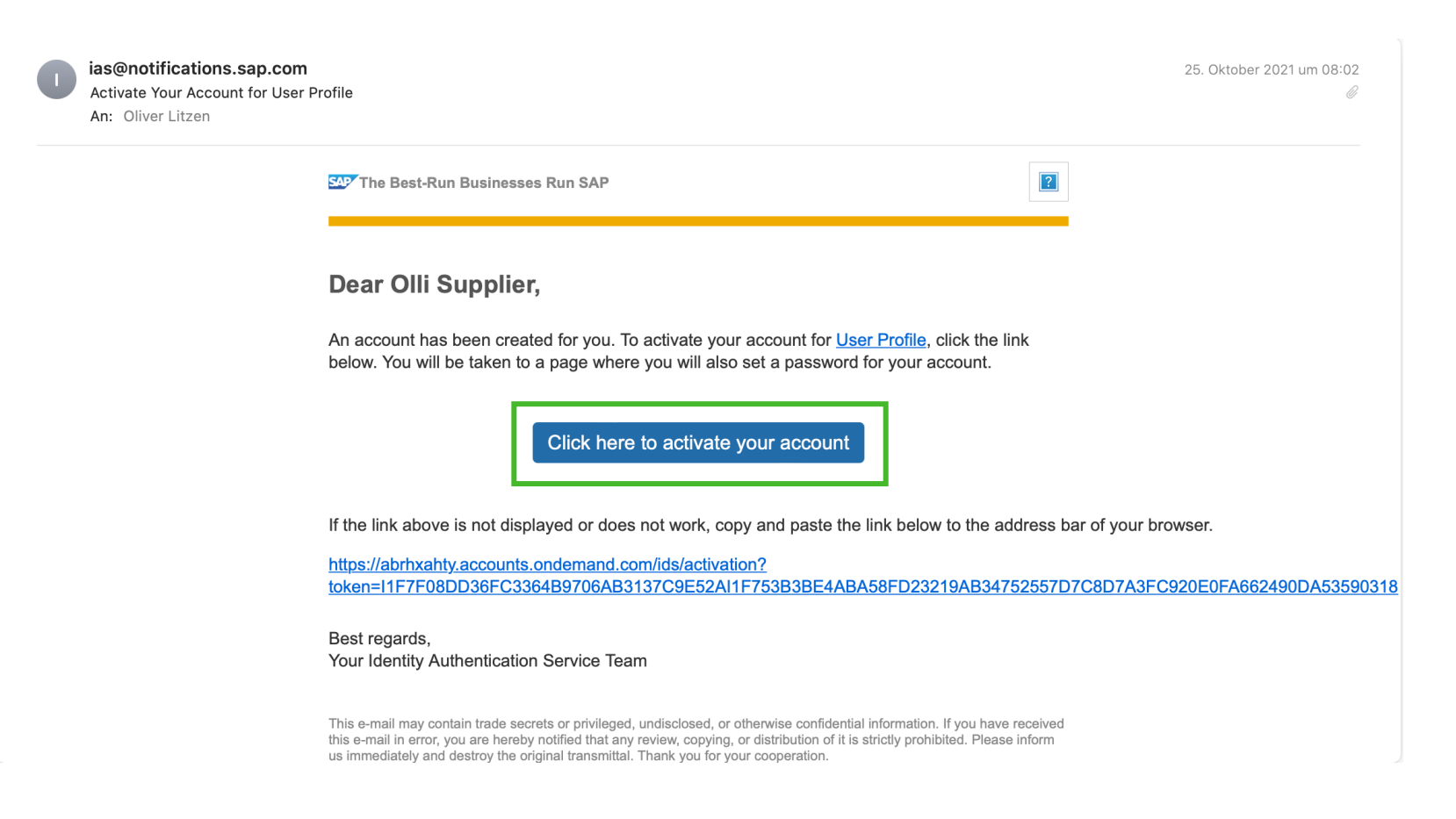

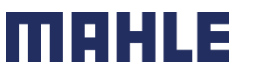

## Onboarding / Login **How to start the application**

Every time you can use this [link](https://mahle-azure-prod-qicr-prod.psp.cfapps.eu20.hana.ondemand.com/) to open the supplier portal. So best is to store this link as a favorite on your browser.

In case a new 8D report was generated the system will inform you via mail. In the mail there is a link to open the complaint.

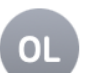

#### **Peter Test**

Notification: Problem-Solving Process 100000000045 Submitted An: Supplier Test

Hello,

This is to inform you that your customer has submitted a problem-solving process 100000000045.

Please do not reply to this email. In case of any queries, please write to - Supplier@Test

Thanks & best regards,

**Your Notification Service** 

 $\overline{\phantom{a}}$ 

To unsubscribe from emails related to this problem-solving process, please turn off the email notification for this problem-solving process in the D1 step.

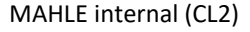

### Onboarding / Login **What should I do if I forgot my password?**

1. Enter your E-Mail address and press continue button

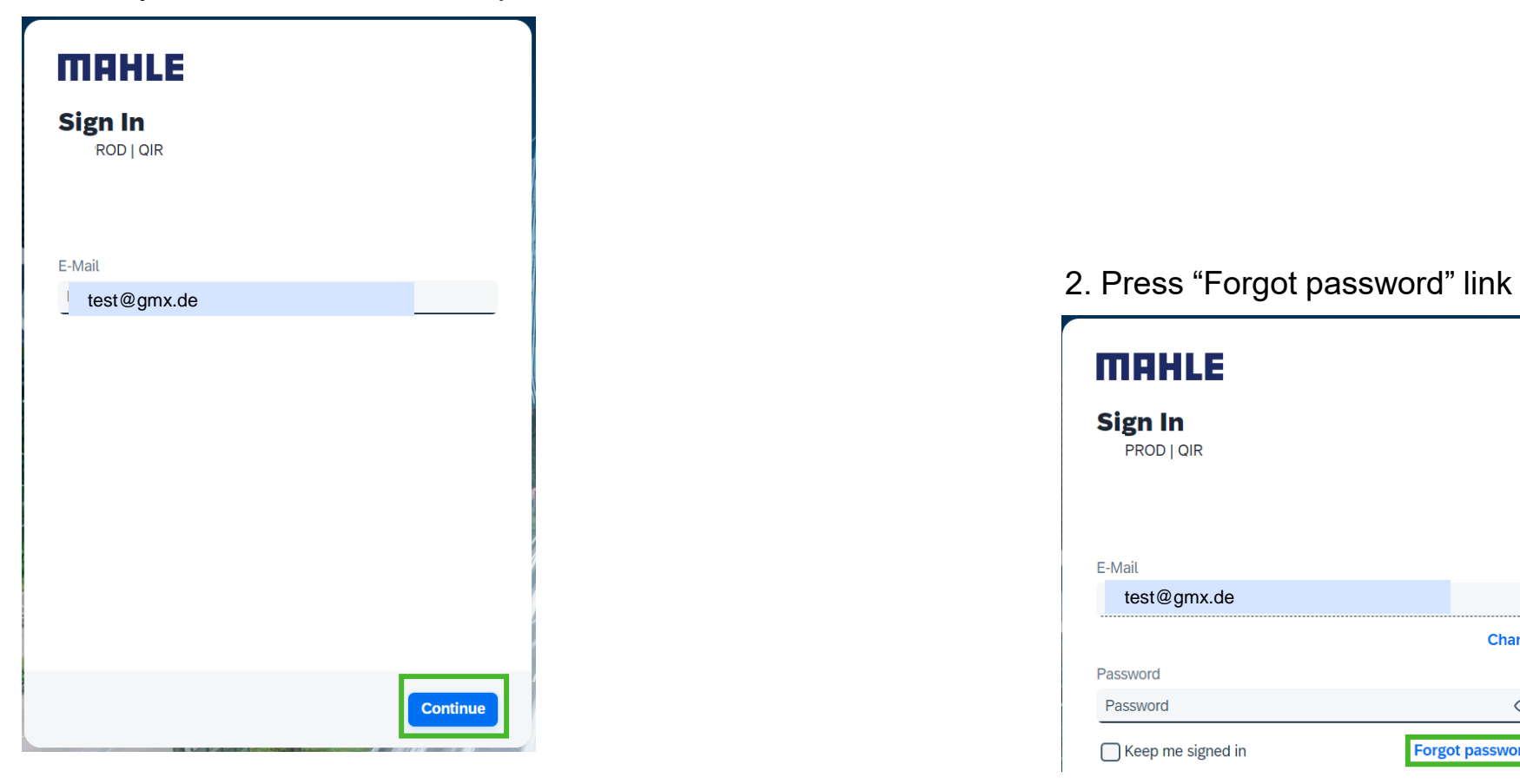

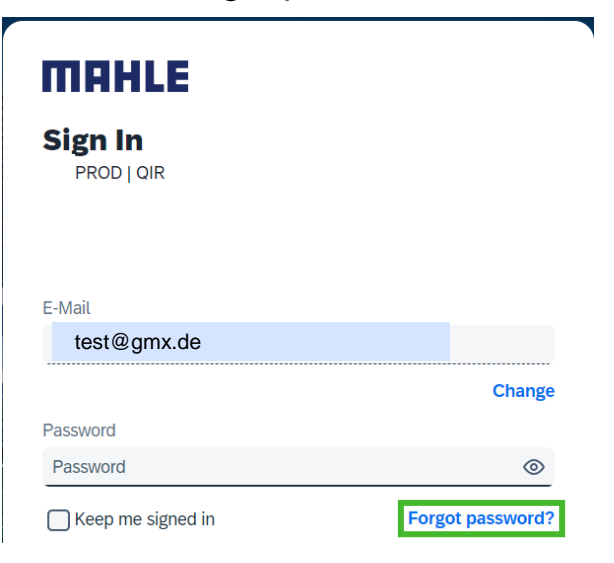

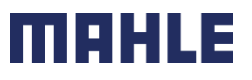

| 2024/05/16 **7**

## Onboarding / Login **What should I do if I forgot my password?**

#### 3. Enter your E-Mail address again and press send button **Forgot My Password**

Enter your credentials below and click Send. An e-mail with a link to a page where you can reset your password will be sent. Note that the e-mail might take a few minutes to reach your inbox.

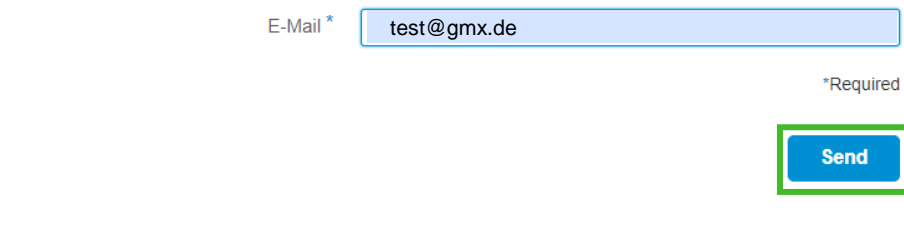

#### 4. Open e-mail and press the button "Click here to reset your password"

Von: ias@notifications.sap.com Betreff: How to reset your password Datum: 6. September 2022 um 10:15:57 MESZ An: litzen@gmx.de

The Best-Run Businesses Run SAP

 $\pmb{\times}$ 

Dear Qualifizierung Abteilung,

Someone requested to reset your Identity Authentication service password. If it was not you, ignore this e-mail. To reset your password, click on the link below.

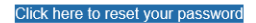

If the link above is not displayed or does not work, copy and paste the link below to the address bar of your browser

https://abrhxahty.accounts.ondemand.com/ids/activation? token=12414141414445125324230345739384C7A37475677744A31786471655530466F6851714F756B4B38565632365A7964366F2532466838384E4A3073786C75587477326C775A325A4D4C757633474E59253344

Best regards, Your Identity Authentication Service Team

This e-mail may contain trade secrets or privileged, undisclosed, or otherwise confidential information. If you have received this e-mail in error, you are hereby notified that any review, copying, or distribution of it is strictly prohibited Please inform us immediately and destroy the original transmittal. Thank you for your cooperation.

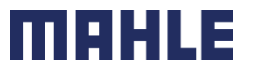

## Onboarding / Login **What should I do if I forgot my password?**

5. Enter your new password twice. Then press the save button.

#### **Reset Your Password**

Reset the password for your account "test@gmx.de

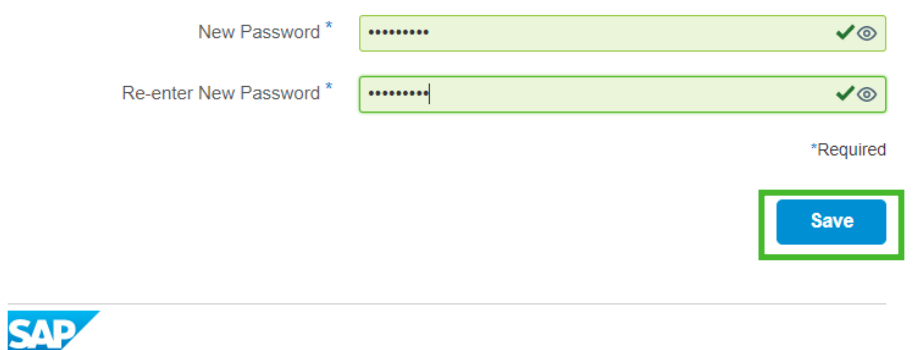

6. Login again using your new password.

merus

| 2024/05/16 **9**

# <span id="page-9-0"></span>Usermanagement and

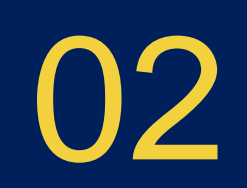

| 2024/05/16

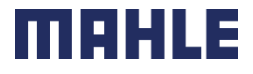

Usermanagement

## Managing your own users

#### **After login follow screen appears**

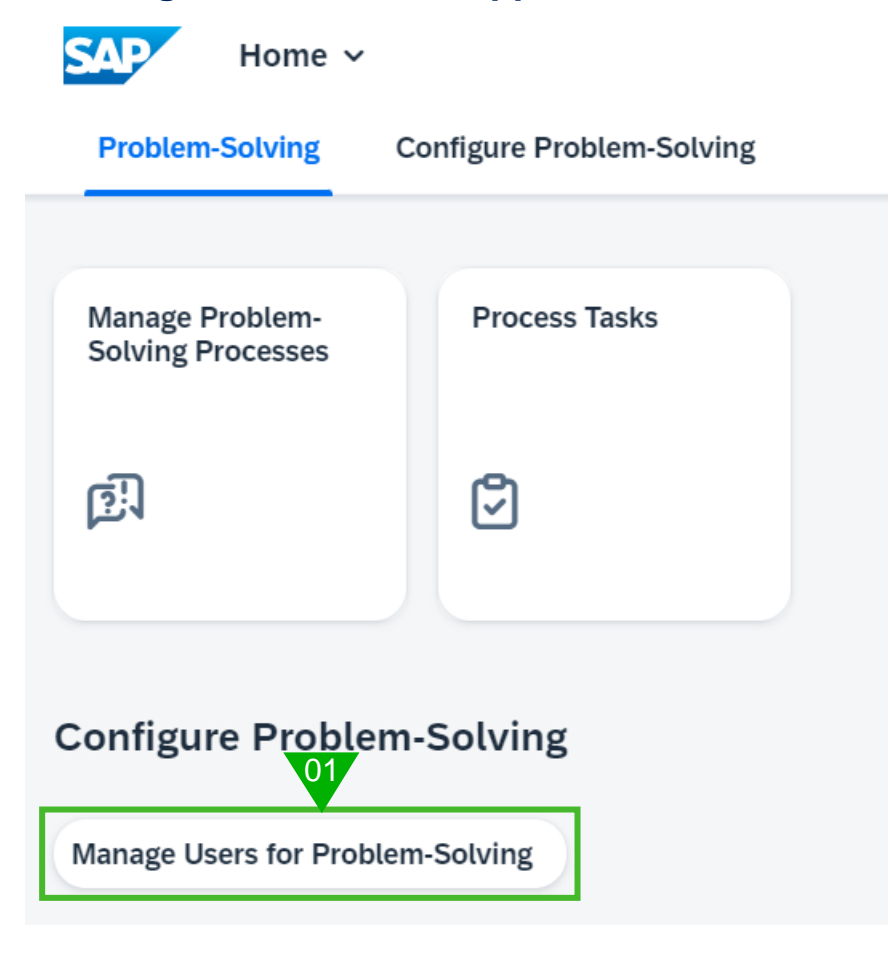

1. Press the "Manage Users for Problem-Solving" button

| 2024/05/16 **11**

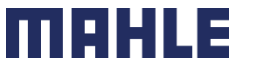

## Managing your own users

#### **Create new user (Partner)**

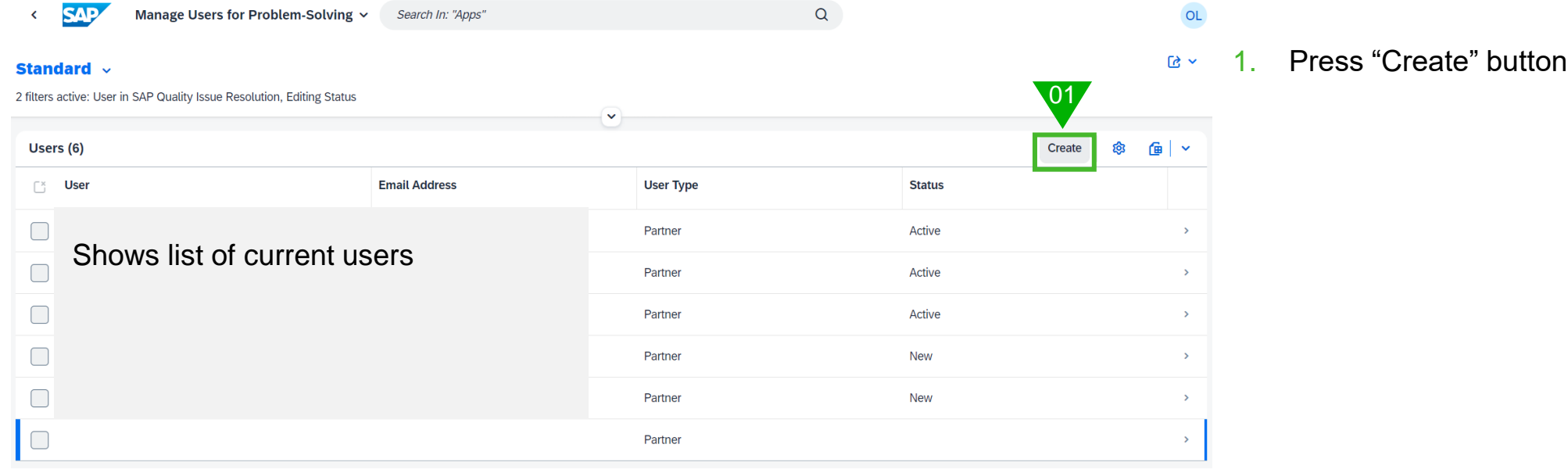

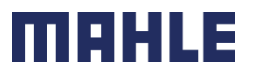

| 2024/05/16 **12**

## Managing your own users

#### **Create new user (Partner)**

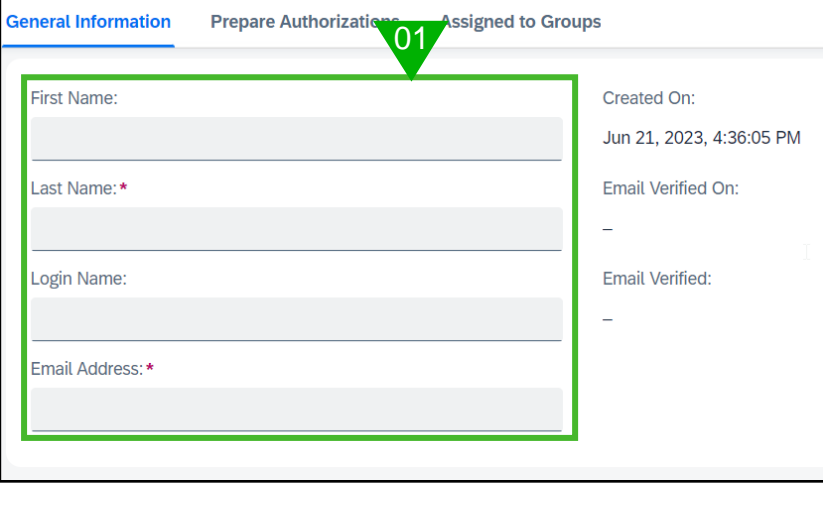

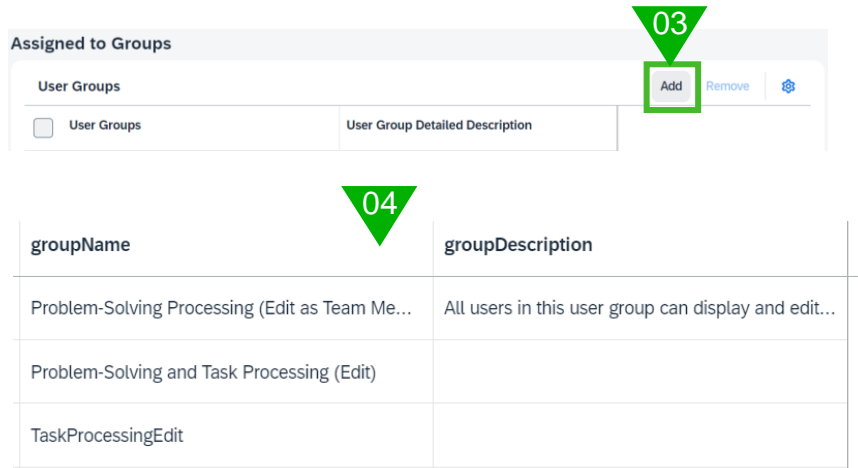

- 1. Enter personal data. Login Name can be empty. In this case e-mail address will be used as a login name.
- 2. There is nothing to do in "prepare authorizations" area
- 3. Press add button for assigning authorizations
- 4. Add authorizations to user:

Problem-Solving Processing (Edit as Team Member): Can work on whole 8D Problem-Solving and Task Processing (Edit): Can work on 8D + add new users TaskProcessingEdit: Only allowed to process tasks

5. After pressing create button an invitation e-mail will send to user.

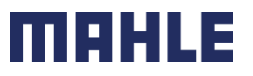

# <span id="page-13-0"></span>Process Overview 23

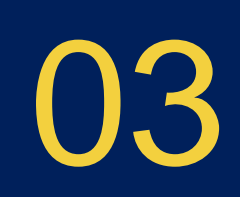

| 2024/05/16 **14**

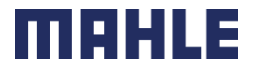

## Process workflow at the glance

**Brief steps of whole process**

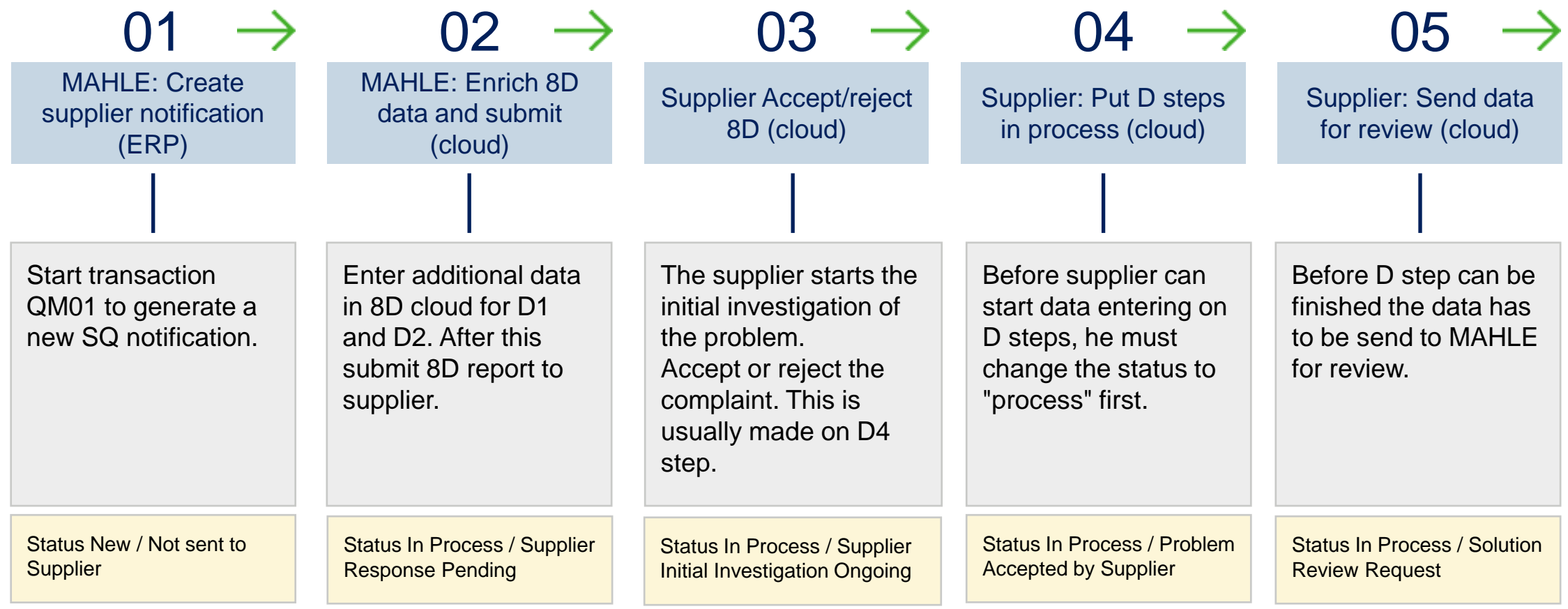

## Process workflow at the glance

#### **Brief steps of whole process**

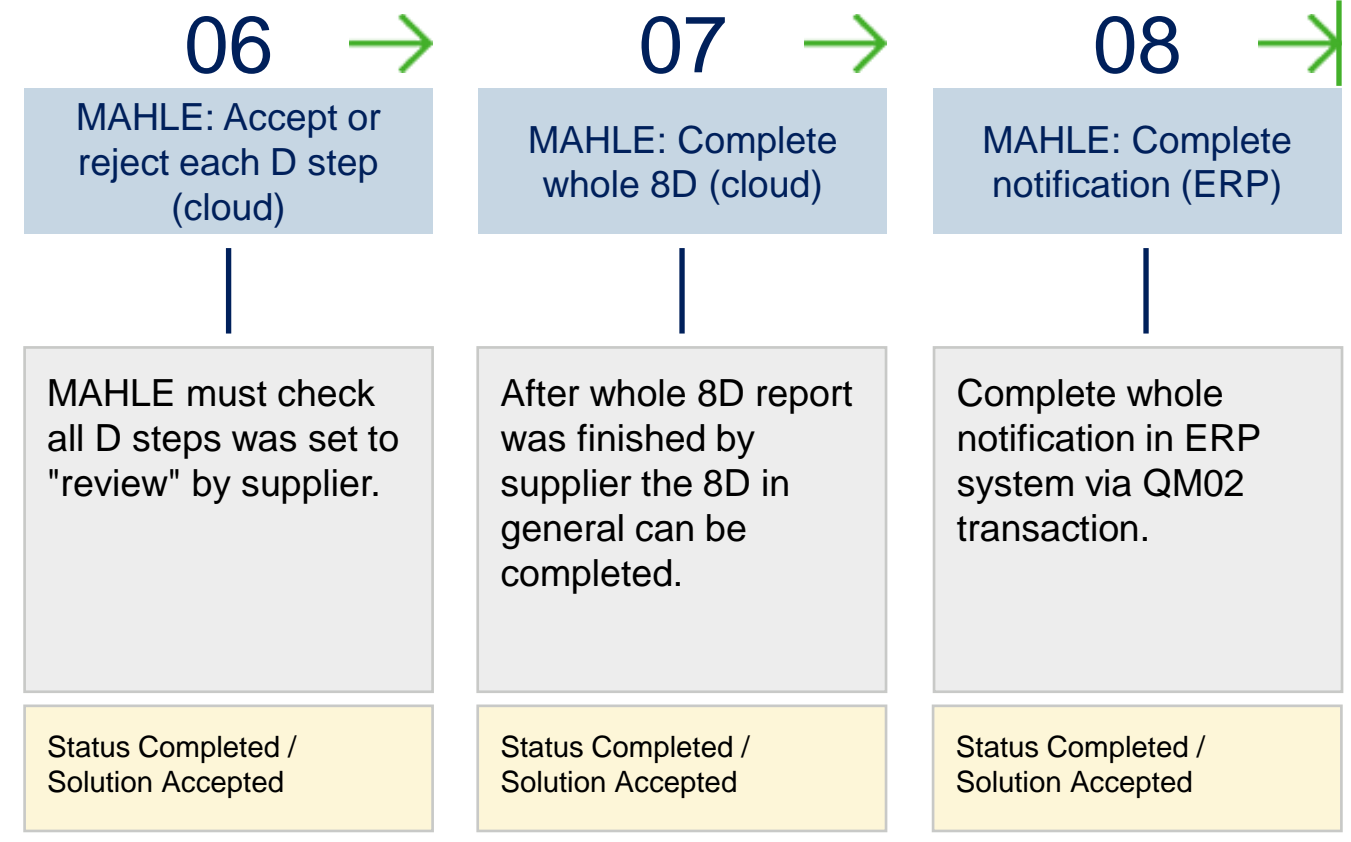

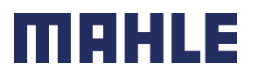

| 2024/05/16 **16**

## Process workflow at the glance

#### **During the process, the system sends the following e-mails.**

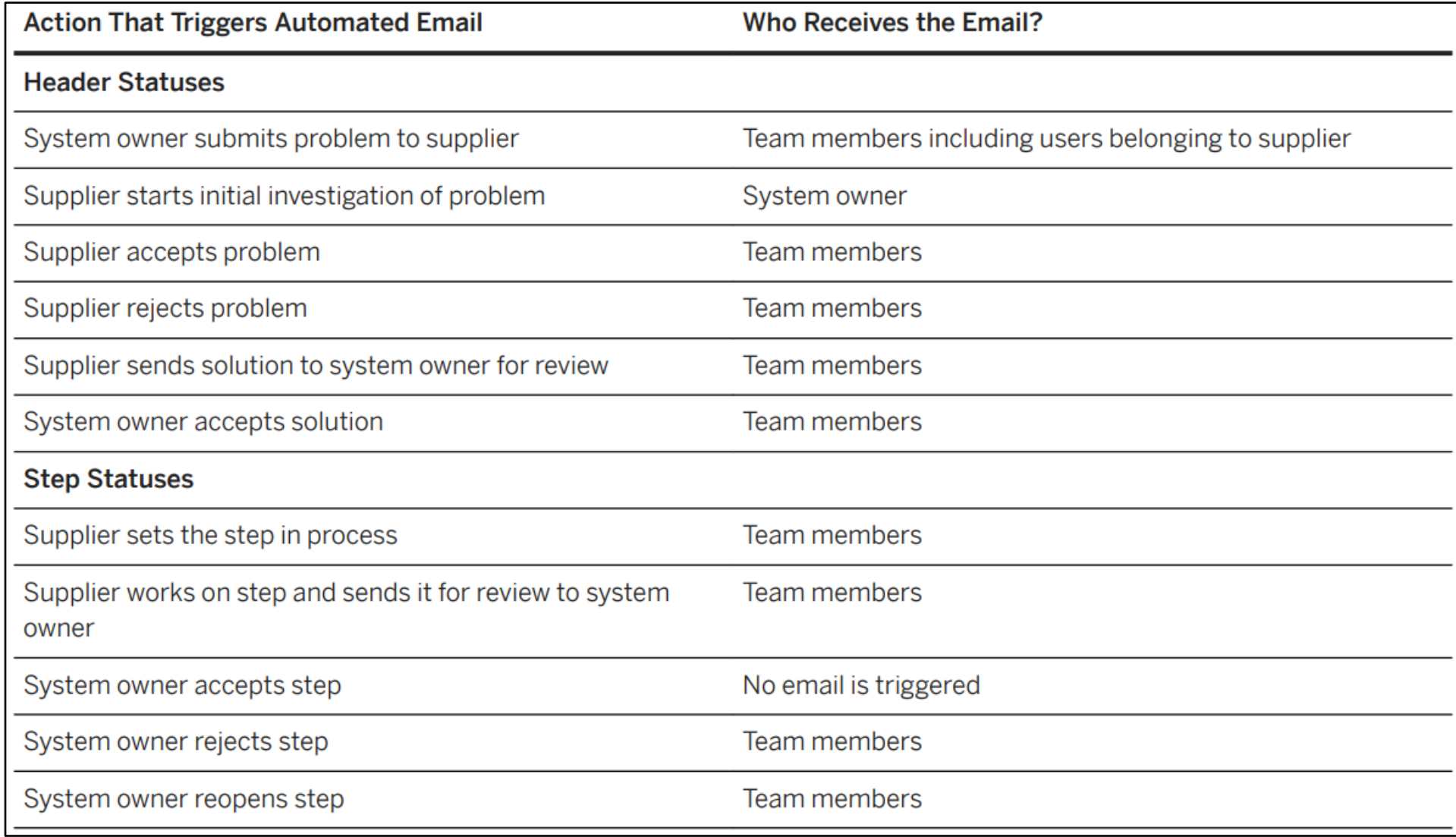

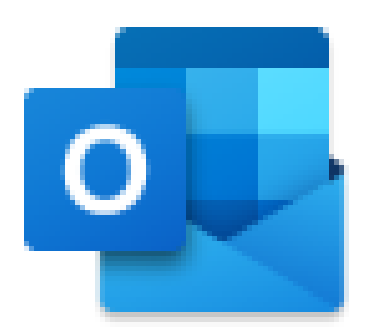

me

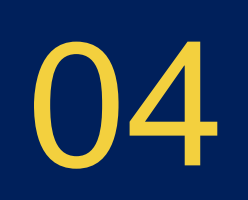

<span id="page-17-0"></span>| 2024/05/16 **18**

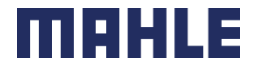

## Starting problem solving process

#### **After login follow screen appears**

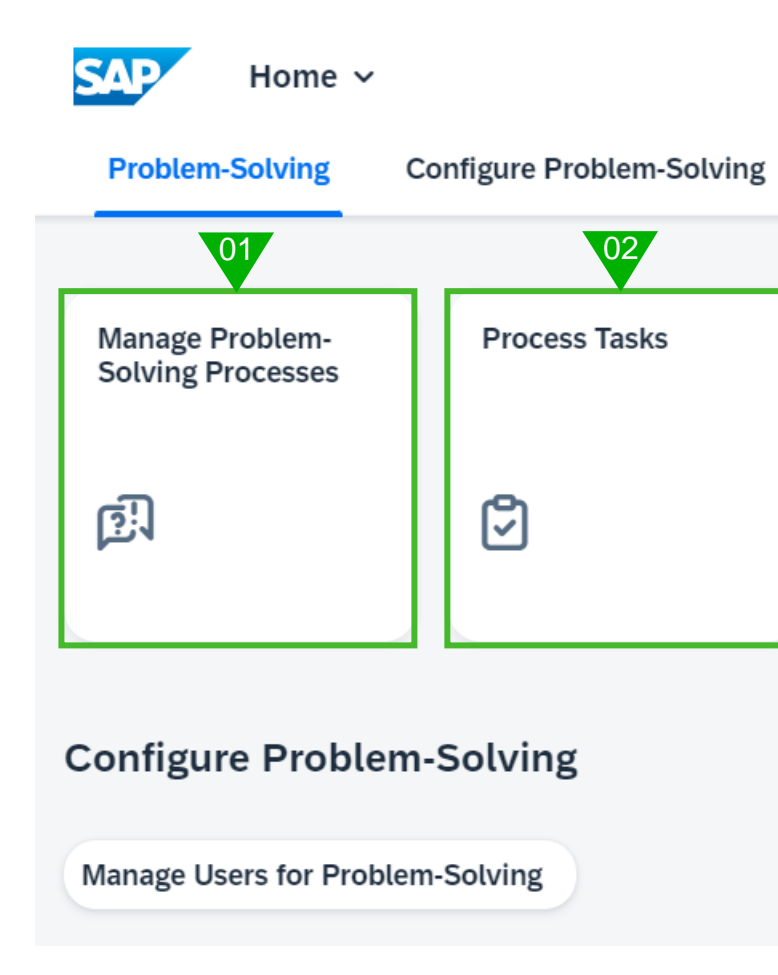

- **01 1.** Manage all 8D reports (this chapter about)
	- 2. Manage all task's independent of specific 8D

| 2024/05/16 **19**

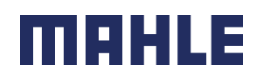

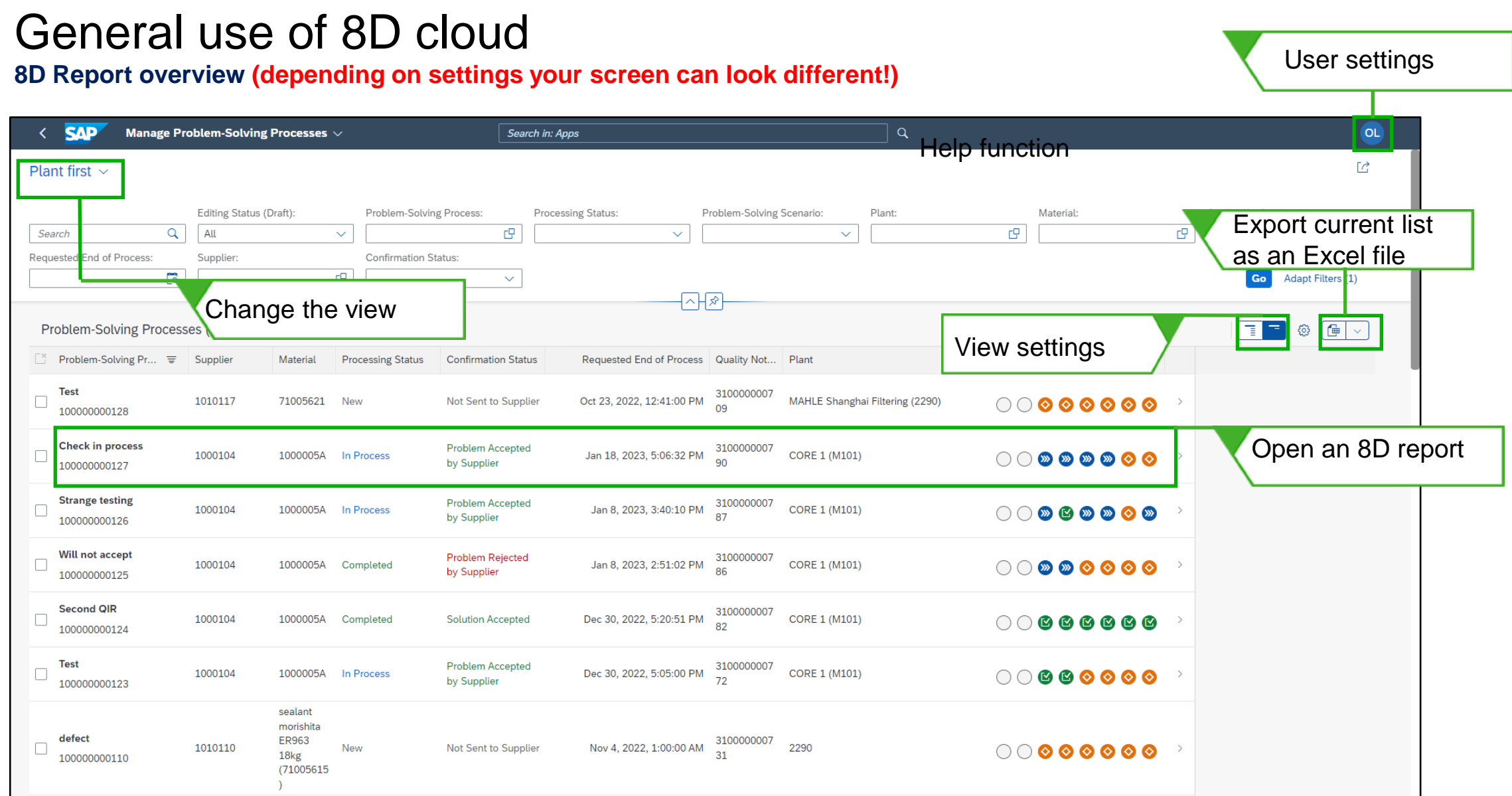

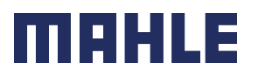

| 2024/05/16 **20**

Working in the 8D Cloud

## General use of 8D cloud

#### **8D status lights**

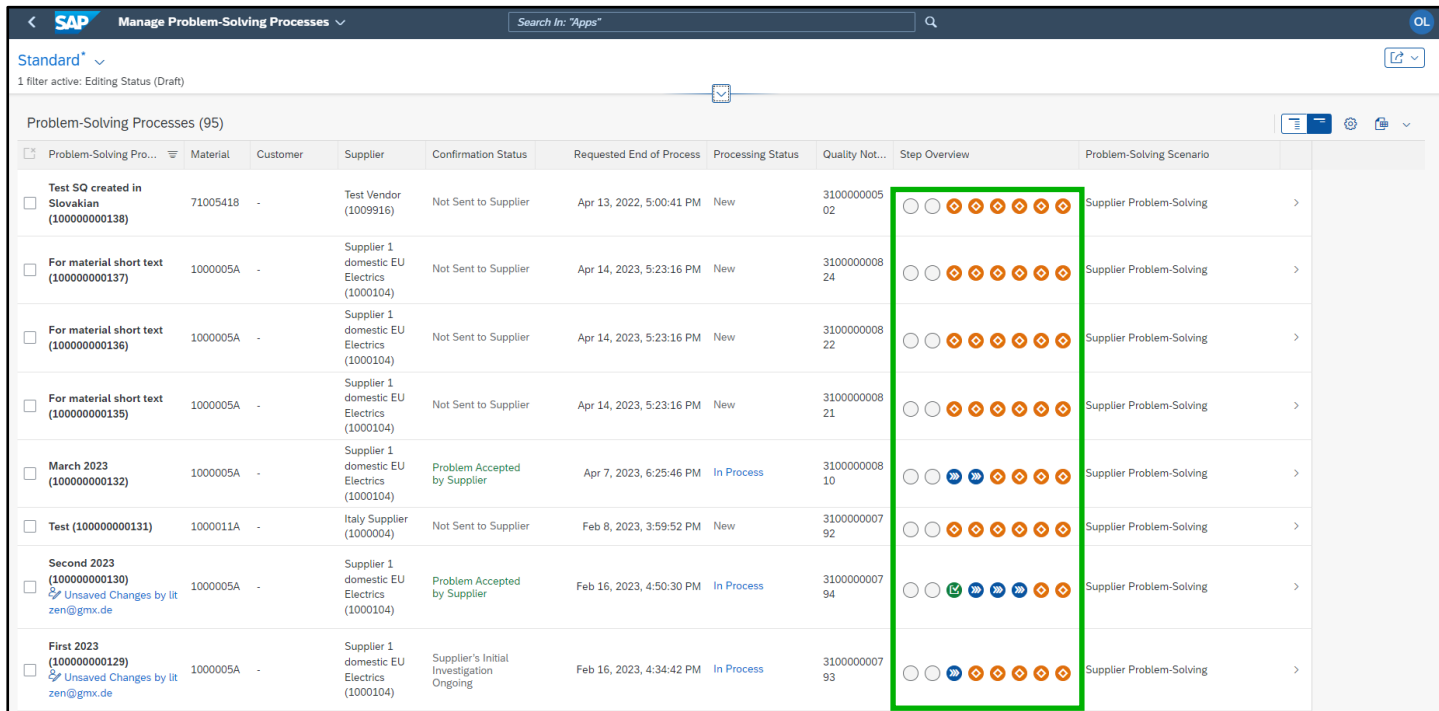

#### **Step Status**

Displays statuses of each step using color codes:

No status possible (D1 – D2) U

- **O** Not started
- **In process**
- **B** Accepted

You can click to each status to get more detail information's.

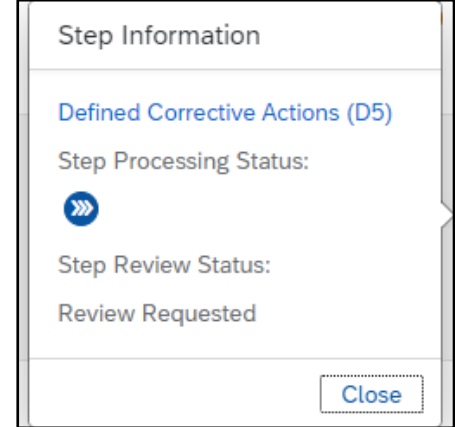

## Filter data

#### **Define filter**

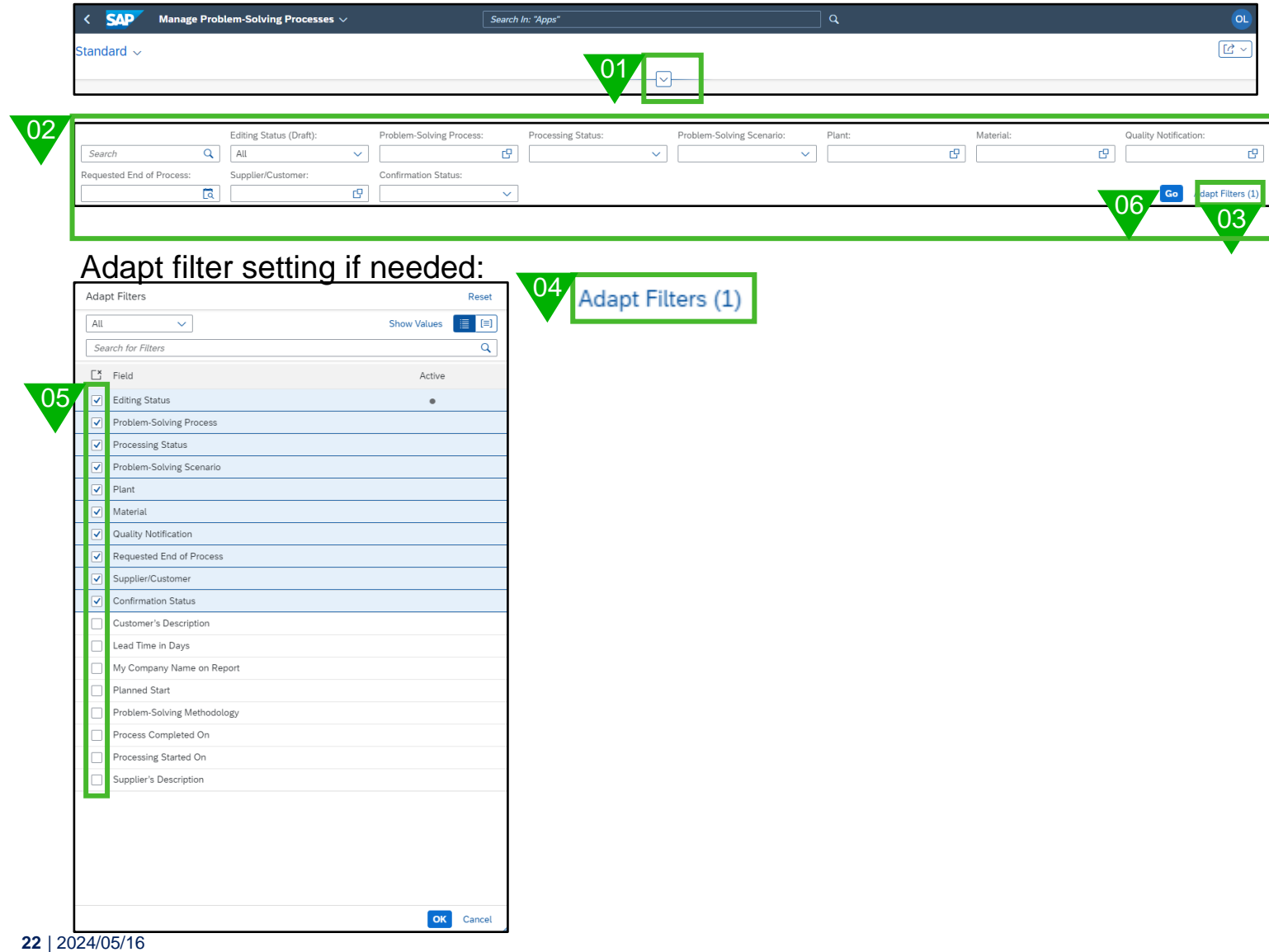

To reduce number of shown 8D reports the filter function can be used to customize the 8D list.

1. Press button to open filter area

dapt Filters (1)

 $\sqrt{2}$ 

- 2. Enter filter criteria in specific fields
- 3. Press button "Adapt Filters" in case some additional fields are needed
- 4. Press button "Adapt Filters" if you need to add / remove fields for filter.
- 5. Activate / deactivate needed fields for filter criteria's
- 6. Press go button to select data

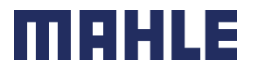

## Filter data

#### **Define views**

Using this function you can add/remove additional columns to the overview list.

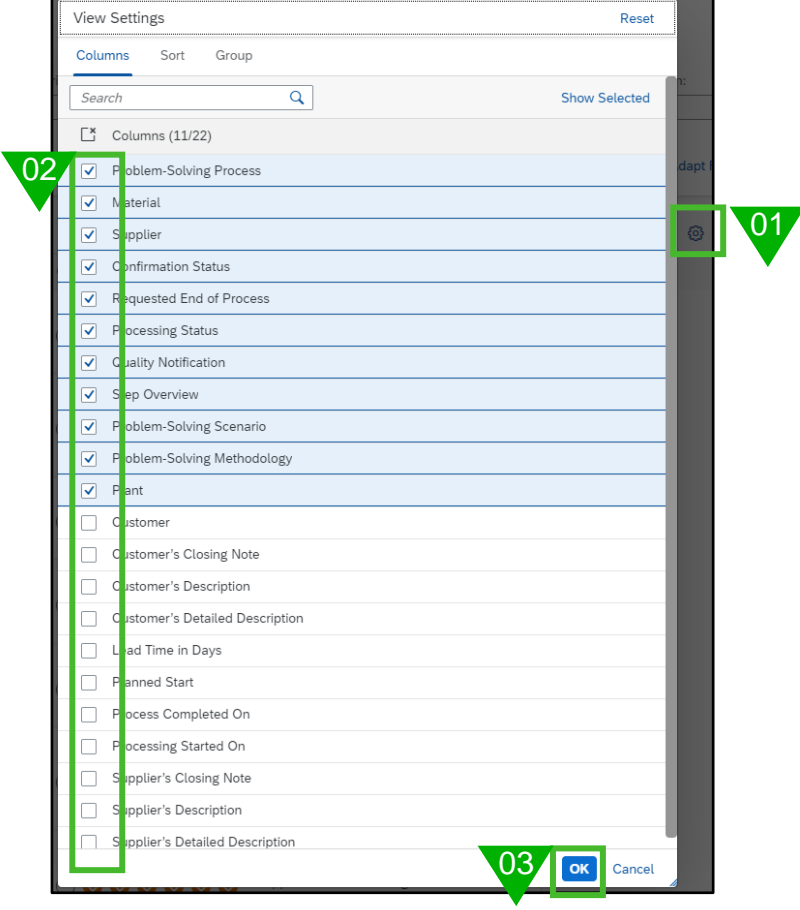

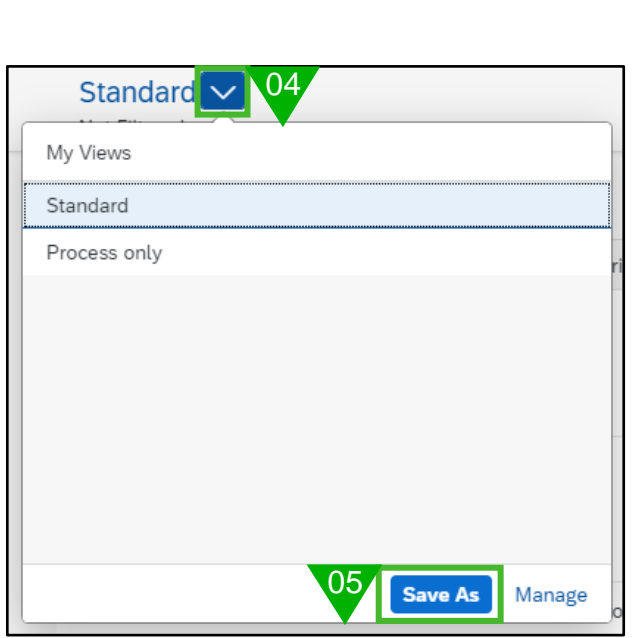

- 1. Press "gear" button to open view settings screen-
- 2. Activate / deactivate columns needed in overview
- 3. Press Ok button
- 4. Open view selection
- 5. Press save as to store view setting

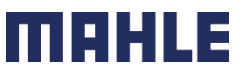

# Filter data

All filter and view settings can be stored in a tile. Later on stored tile can be open and all settings will be used.

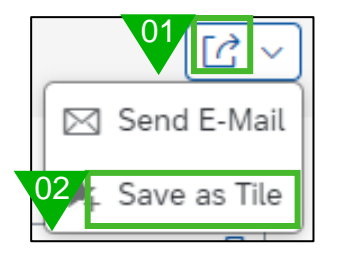

04

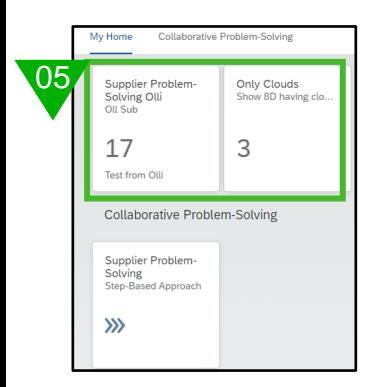

**Store settings as tile Each filter/view can be stored as a tile. You will Each filter/view can be stored as a tile. You will** find the icon top right.

- 1. Press share button
- 2. Press button "Save as Tile"
- 3. Fill the dialog box and press OK
- 4. Press "go back" button (on top left) to see all tiles
- 5. Now you can open generated tile

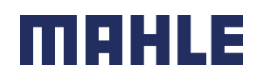

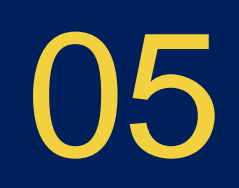

<span id="page-24-0"></span>| 2024/05/16 **25**

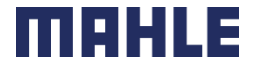

## Accept or Reject

When supplier opens an 8D having confirmation status "supplier process pending" the system is always asking if complaint is accepted or rejected. This question don't have to be answered immediately. Usually this can be answered after D4 was completed.

But decision can be done always before.

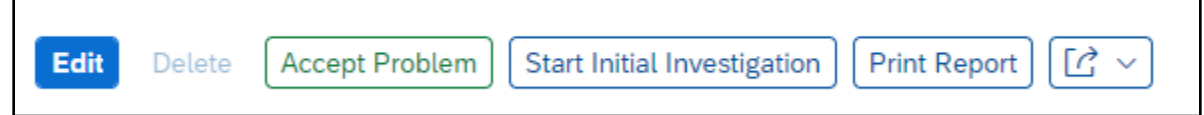

Usually supplier starts with button "Start initial investigation". If this status was set supplier can process till D4. Without any status supplier can process till D3.

#### What happens if supplier **reject**:

Status changes to "Problem reject by Supplier". MAHE can complete / deleted 8D or submit again (system asks why you submit it again).

#### Or **accept**:

Problem solving status change to "Problem Accepted by Supplier"

All entered comments are shown at the bottom:

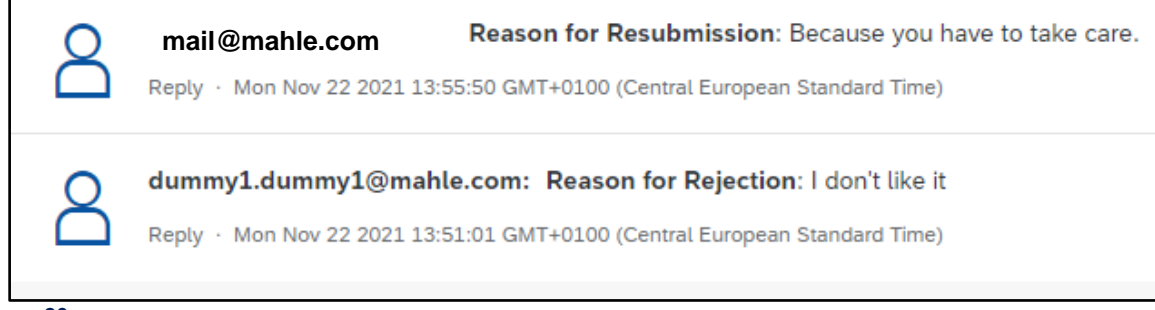

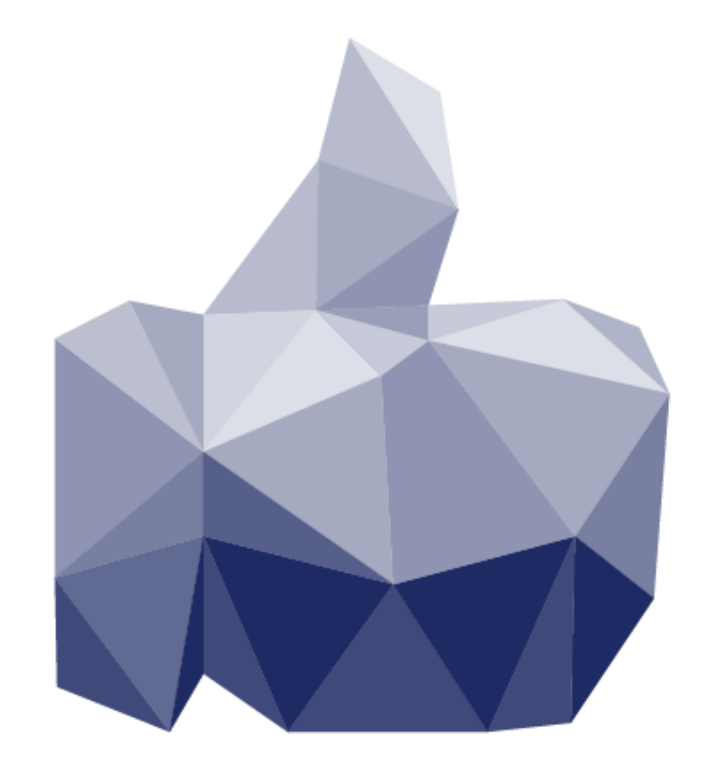

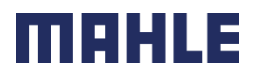

## 8D – 8 Disciplines

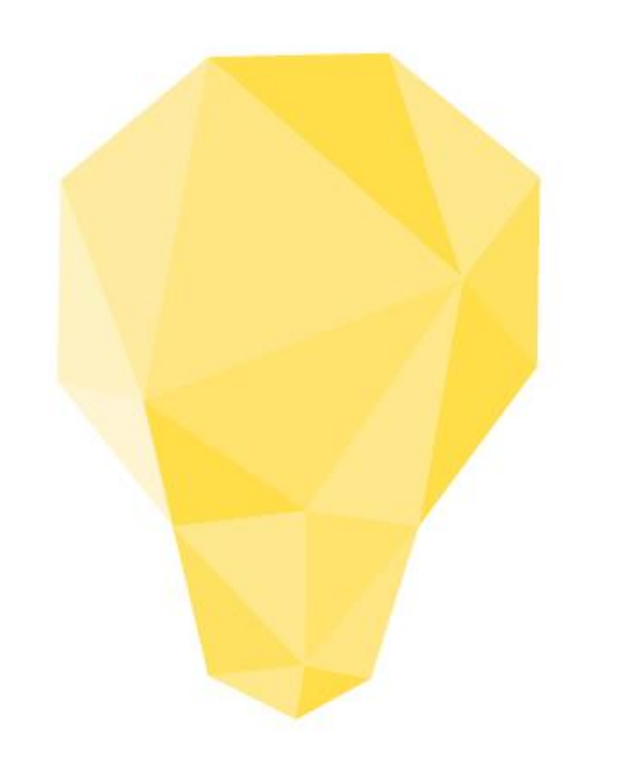

- 8D Eight Disciplines is a systematic method used to approach and solve problems.
- **EXECT:** Its purpose is to identify, correct and eliminate recurring problems.
- The 8 disciplines are the obligatory steps, that are required to achieve this.
- The 8D method has become a standard in the Automotive industry (and others).
- The 8D Report is a document, that is exchanged between supplier and customer in the context of customer complaints.

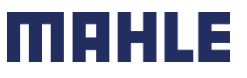

## Start editing 8D

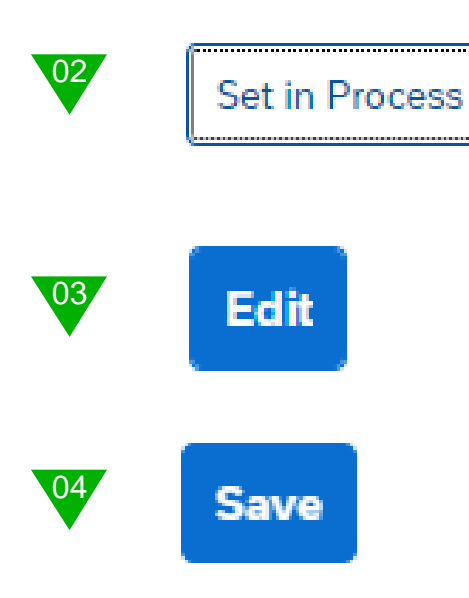

- 1. Open D step you need to enter data
- 2. Press set in process button to activate D step for processing
- 3. Press edit button to change / add data
- 4. Press save data to store data in database. (Change is visible for all)

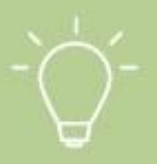

Avoid clicking the Apply button as it will only save data on your device. In case another user opens the same 8D, all your data may get lost.

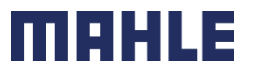

## **D1 Team** Working in 8D

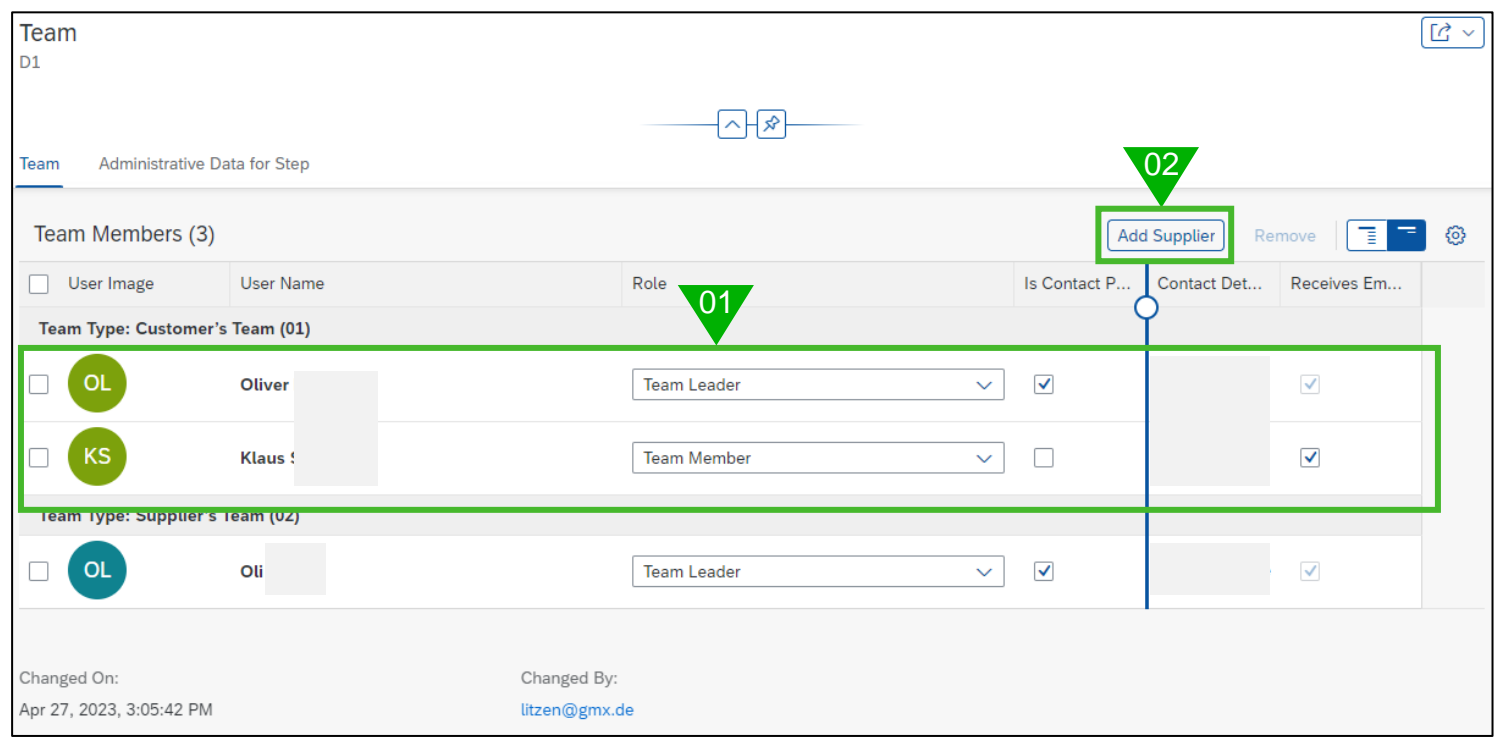

- 1. MAHLE team. Defined by MAHLE. Not changeable. For information only.
- 2. Use add "Supplier" button to add additional team members Activate "Receives e-mails" to activate sending mails.
- 3. Mark a team member to delete via remove button

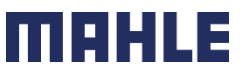

## **D2 Problem Solving** Working in 8D

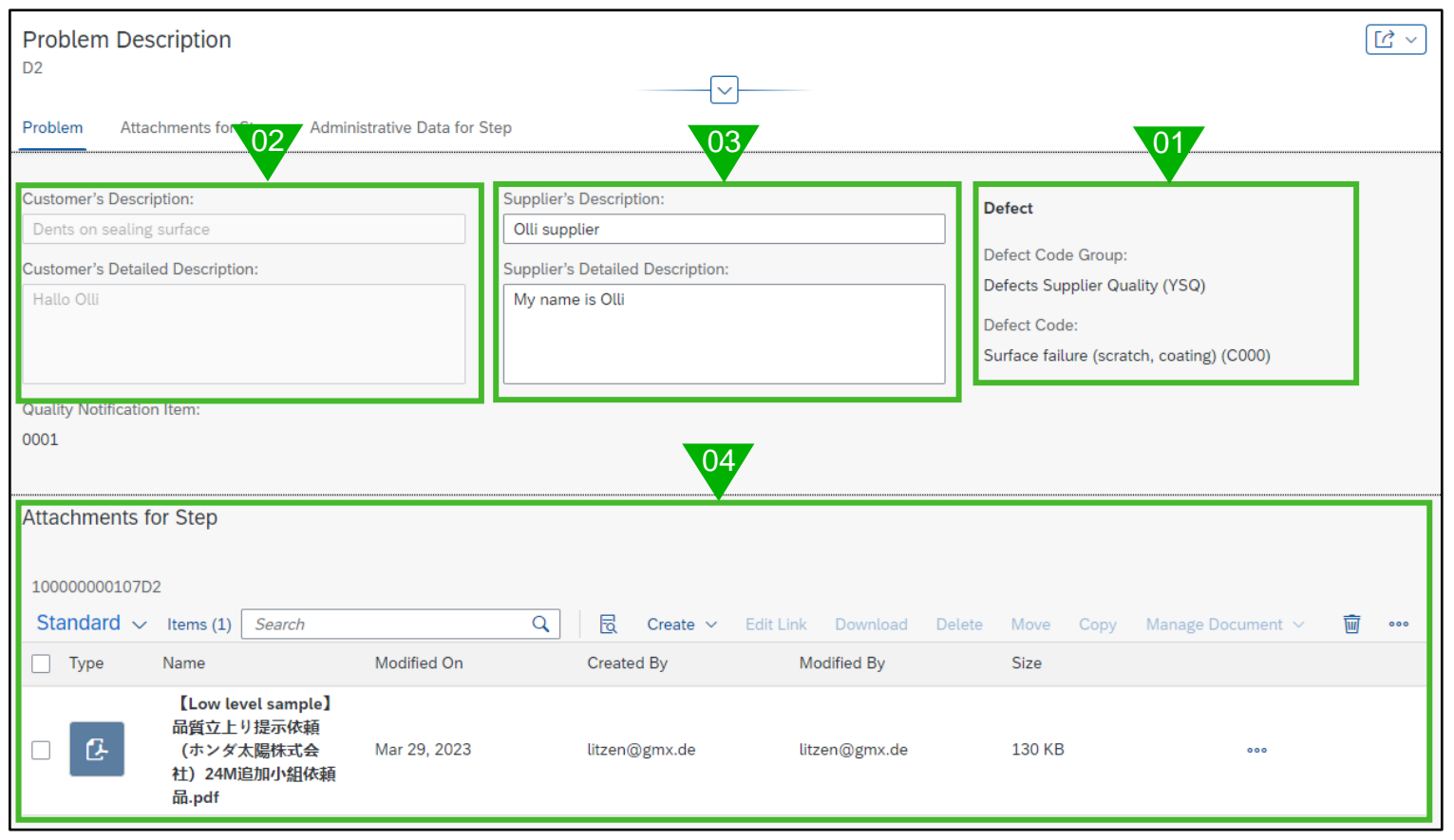

- 1. View only  $\rightarrow$  Check defect code data
- 2. View only  $\rightarrow$  Check problem description MAHLE side
- 3. Enter problem description supplier side (mandatory)
- 4. Attach documents (optional) Via drag and drop or use Create button.

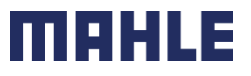

| 2024/05/16 **30**

## **D3 Containment actions** Working in 8D

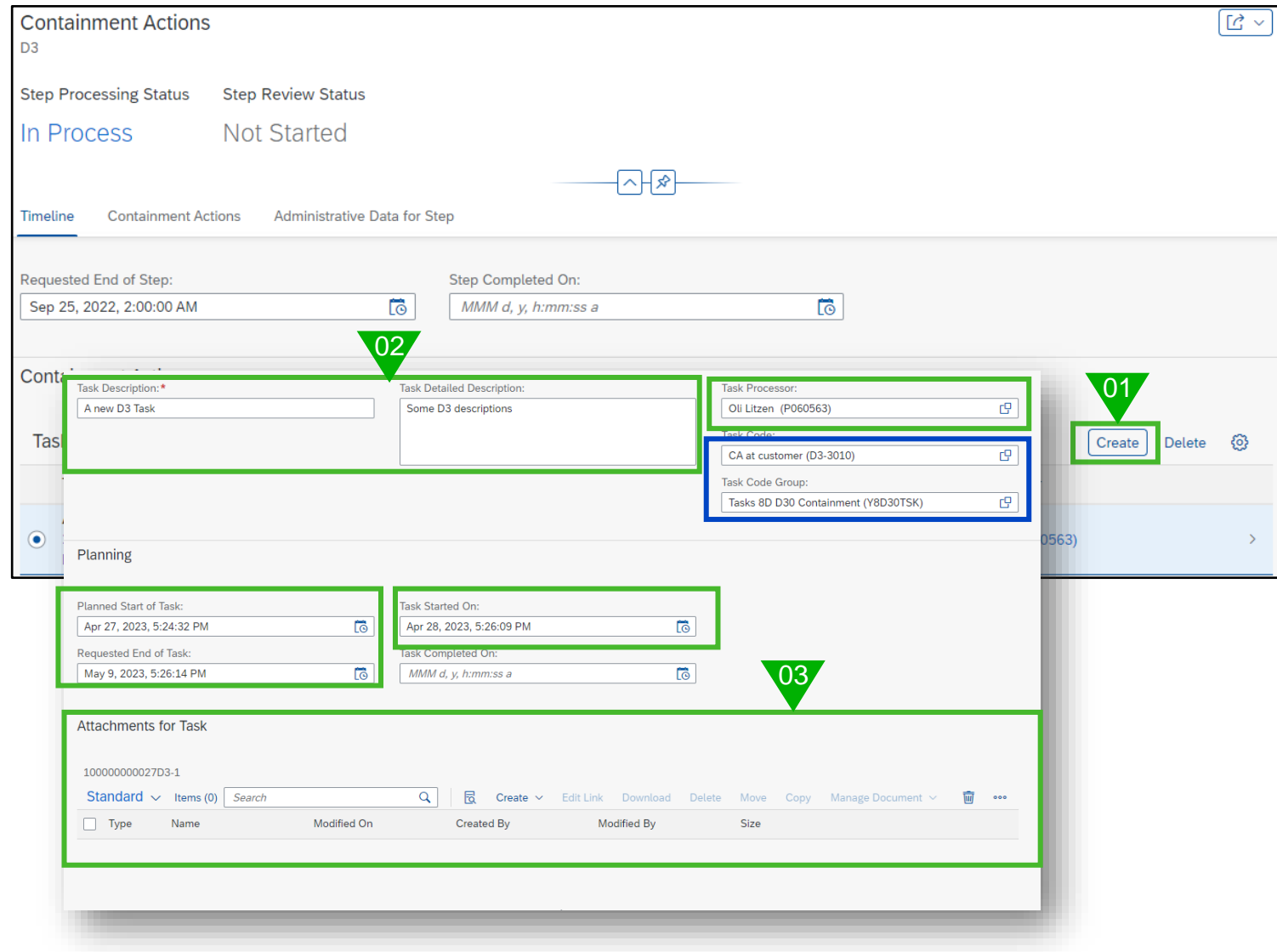

- 1. Press "create" button to add new action
- 2. Enter all needed data (green mandatory, blue optional)
- 3. Attach files (optional via drag & drop)
- 4. Press Save button
- 5. Create additional files then press save

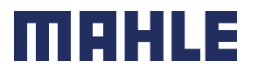

## **D3 Containment actions status** Working in 8D

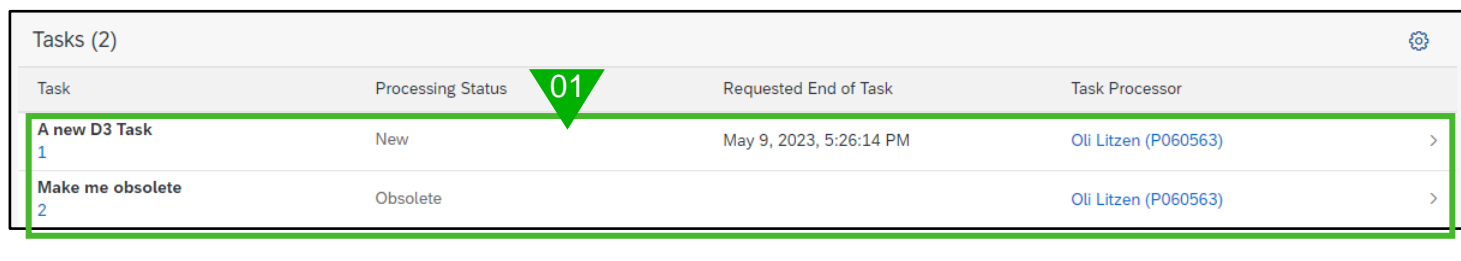

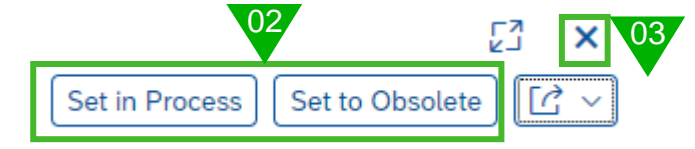

Switch to view modus to change status

- 1. Click to one task line to open it
- 2. Press one of these buttons
- 3. Press X to jump back to D3 screen

After task was set in process you can "Complete" or "Set to new" again.

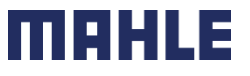

## **D4 Root Causes** Working in 8D

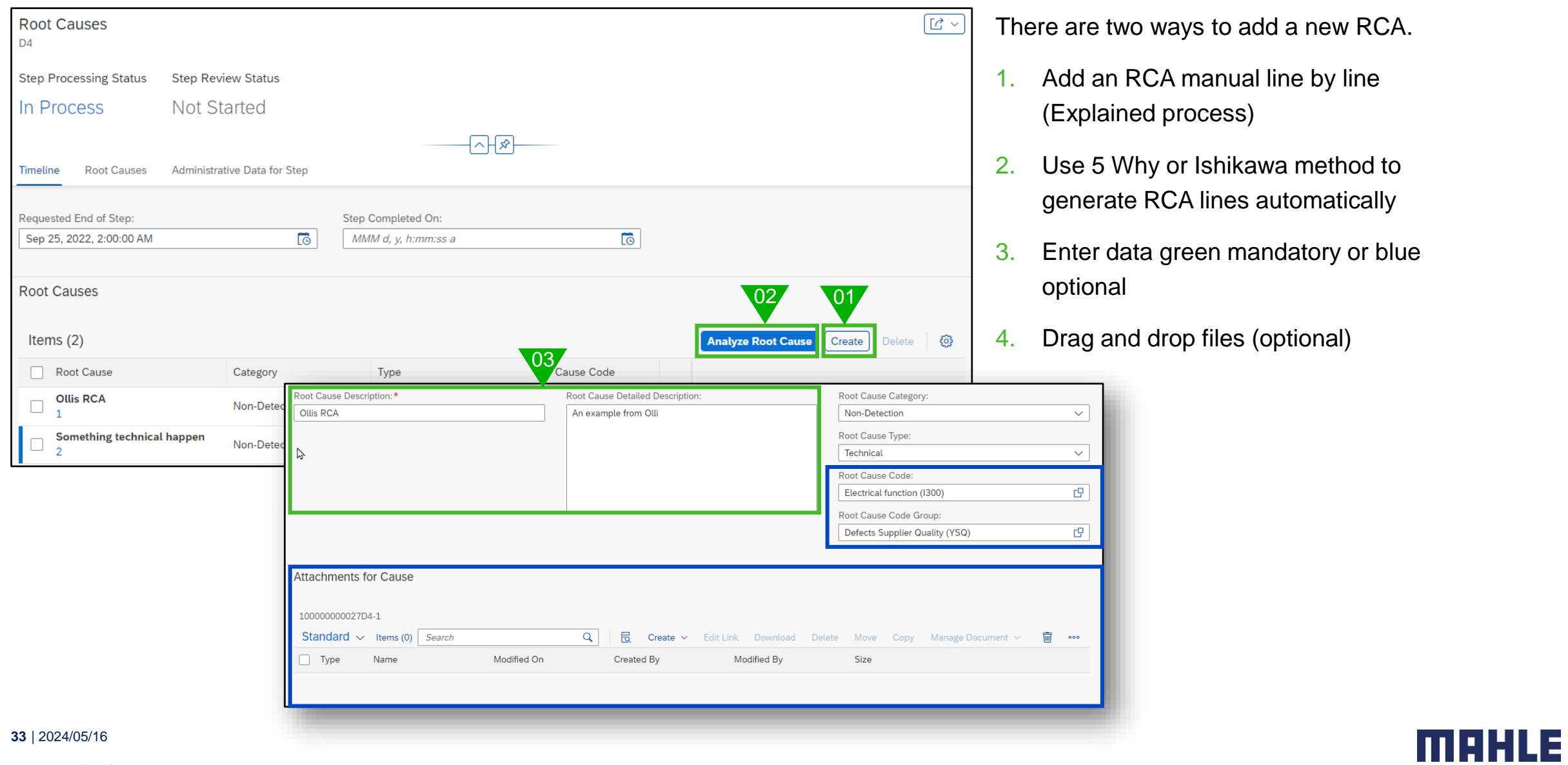

## **D5 Defined Corrective Actions** Working in 8D

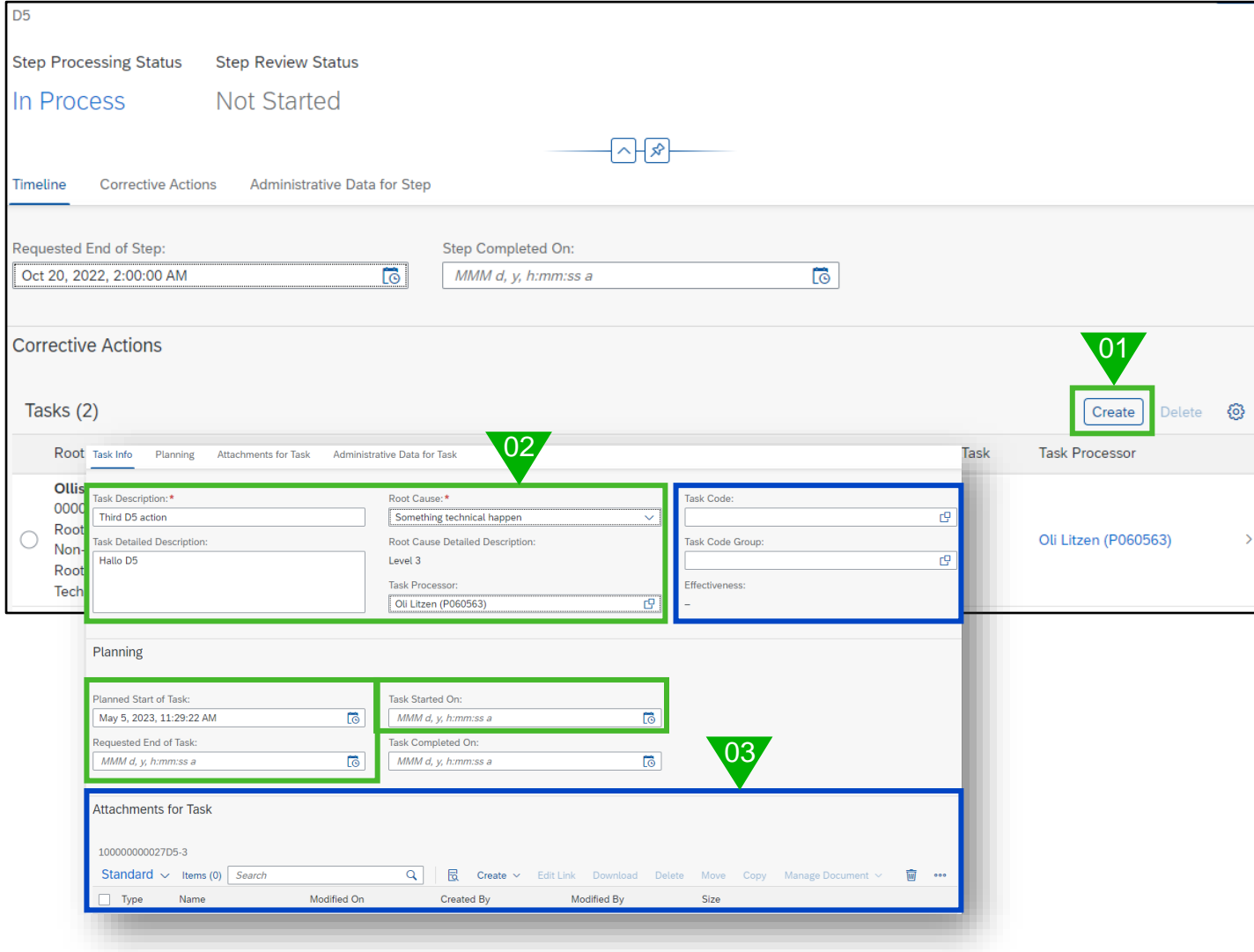

1. Press create button to add a new action

ю

H

- 2. Enter all needed data (green mandatory, blue optional)
- 3. Drag & drop files (optional)

Set to Planned

#### **D5 Defined Corrective Actions status** Working in 8D

Set to Obsolete

ГÀ  $\checkmark$ 

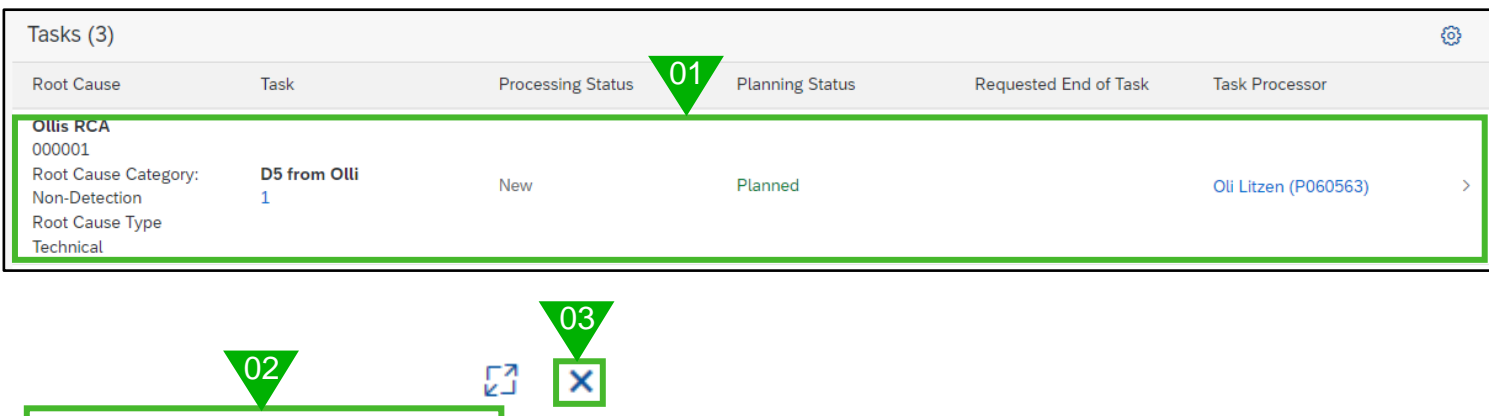

Switch to view modus to change status

- 1. Click to one task line to open it
- 2. Press one of these buttons
- 3. Press X to jump back to D5 screen

Action is shown on D6 after status "Set to Planned" was set.

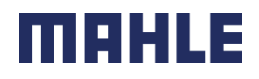

## **D6 Implemented Corrective Actions** Working in 8D

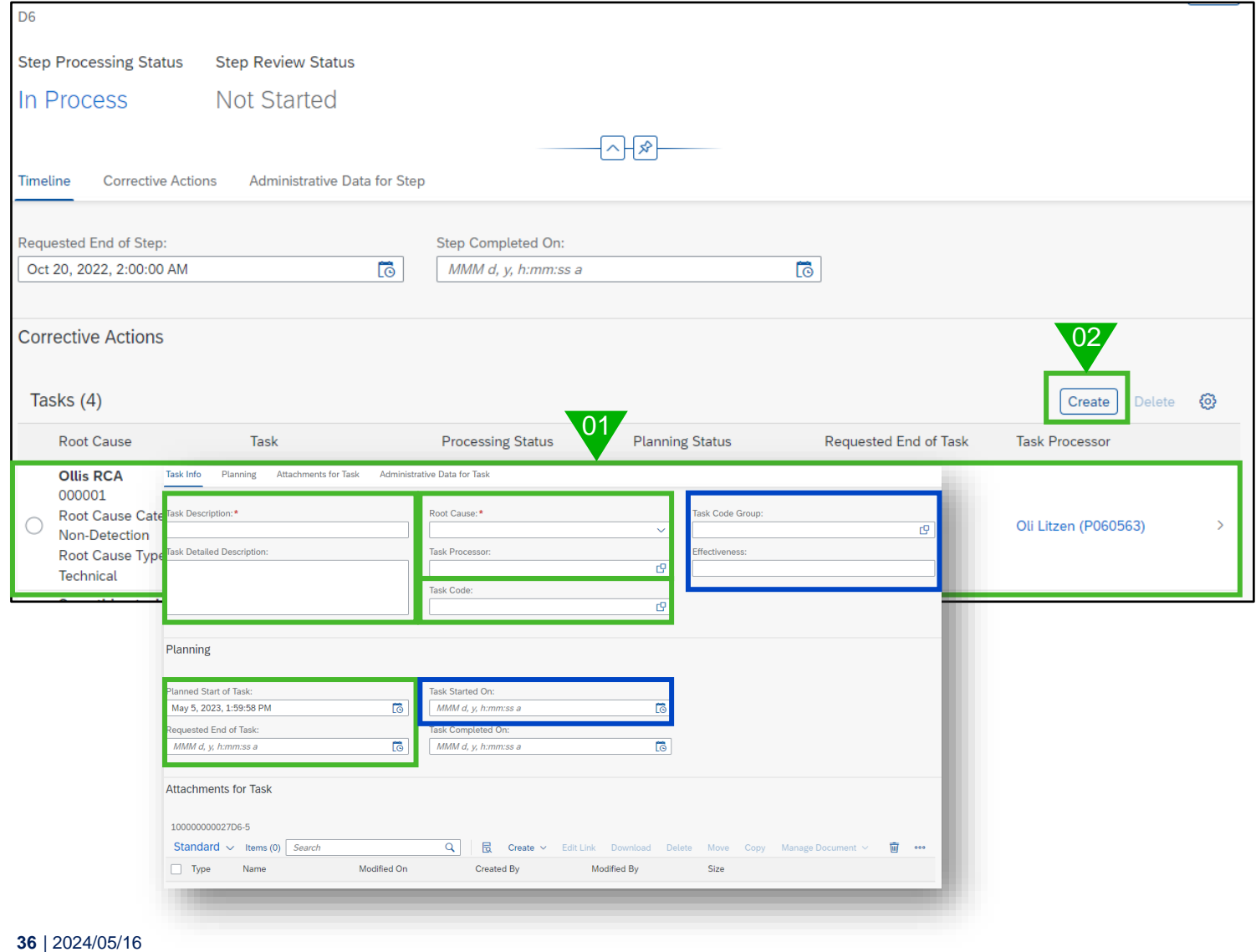

- 1. System shows actions from D5 having minimum status "planned". Enter due date + change action status accordingly
- 2. Press button "create" for new action (this action is not shown on D5)
- 3. Enter data green mandatory or blue optional
- 4. Drag and drop files (optional)
- 5. Afterwards status can be changed like in D5

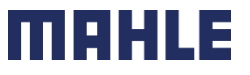

#### **D7 Preventive Actions** Working in 8D

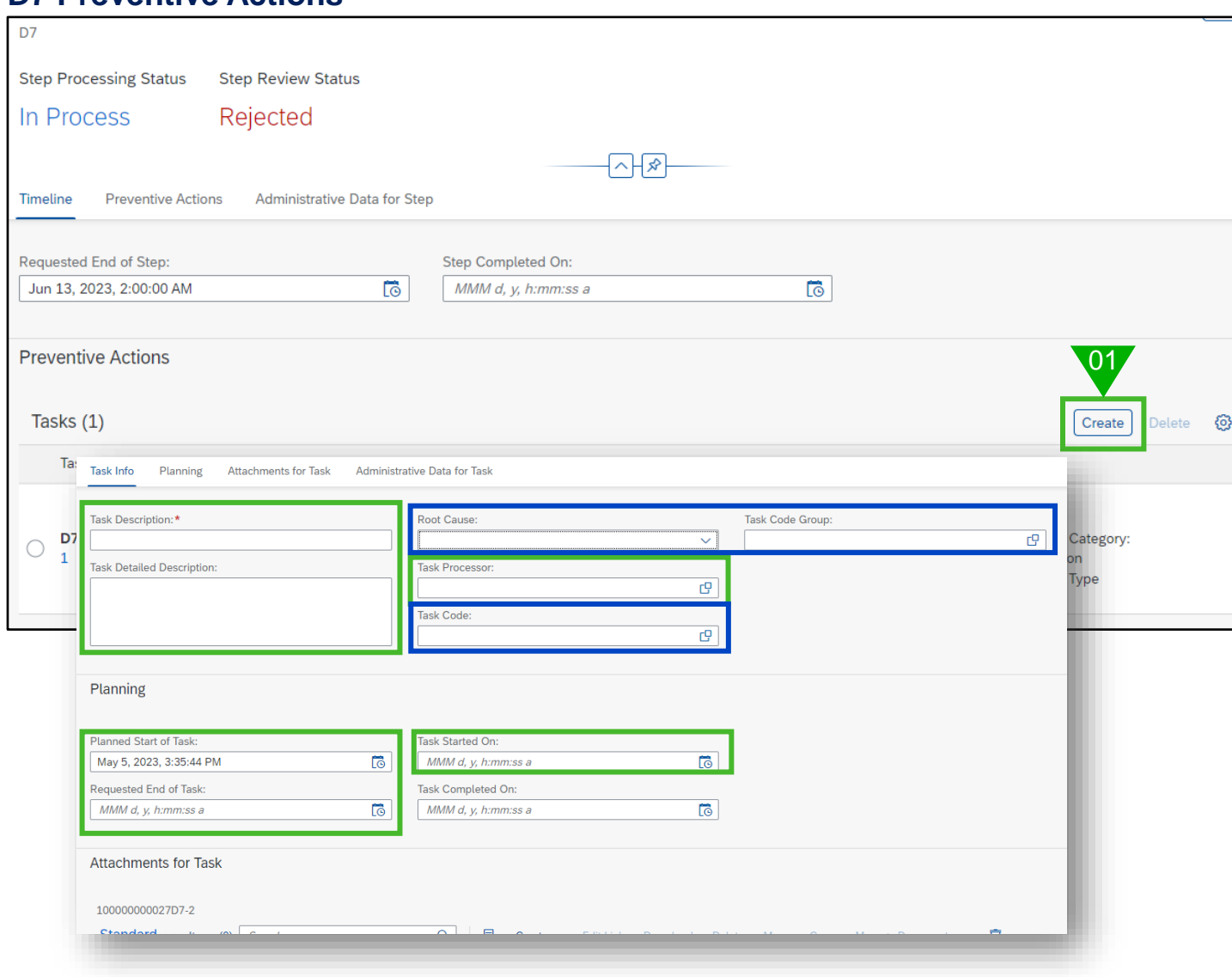

- 1. Press create button to add a new action
- 2. Enter all needed data (green mandatory, blue optional)
- 3. Drag & drop files (optional)
- 4. Afterwards status can be changed like in D3

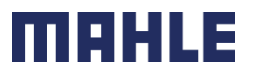

## **D8 Congratulate your team** Working in 8D

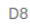

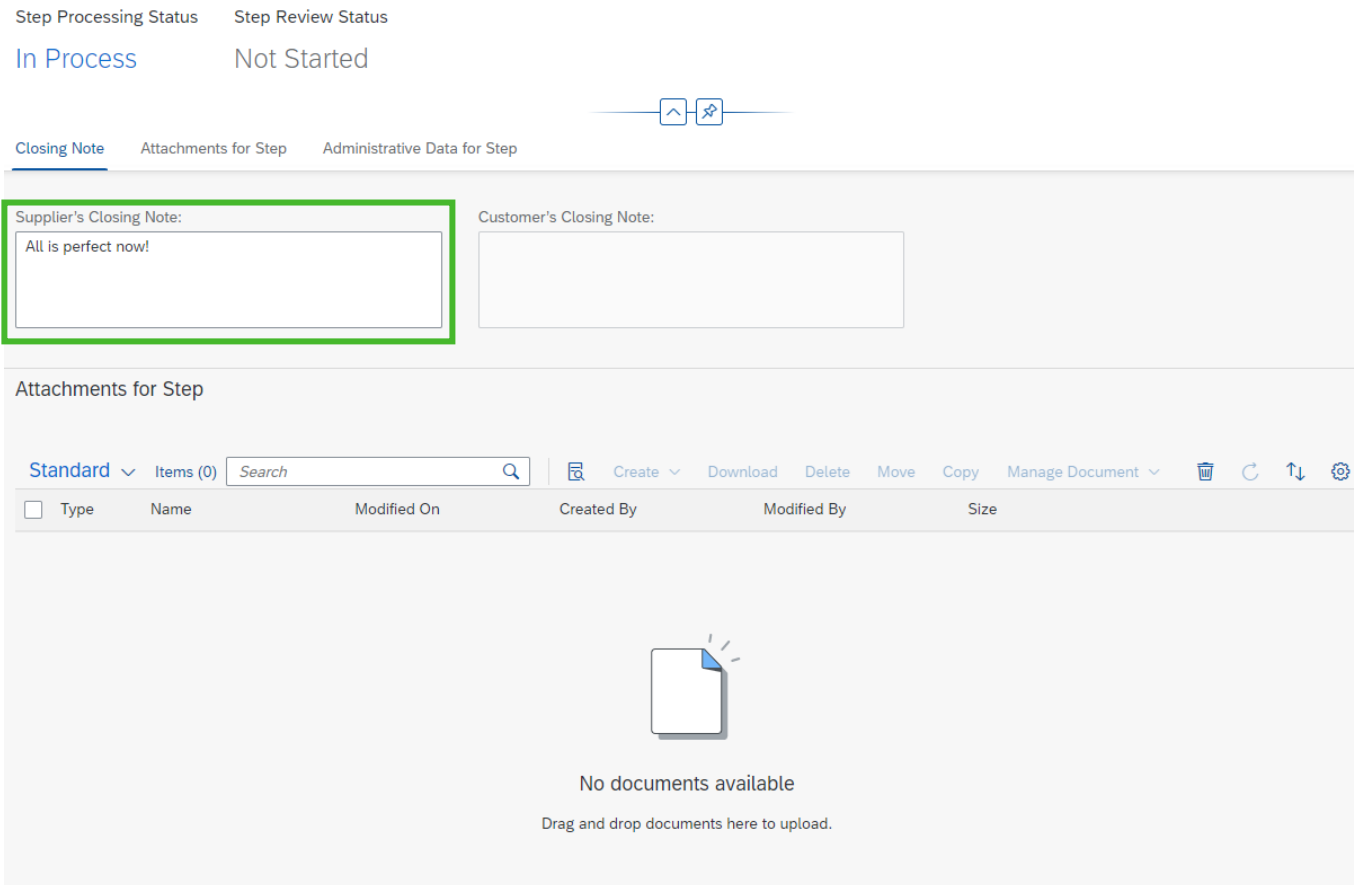

Just enter your conclusions + attach some files if needed.

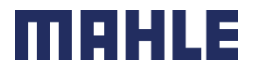

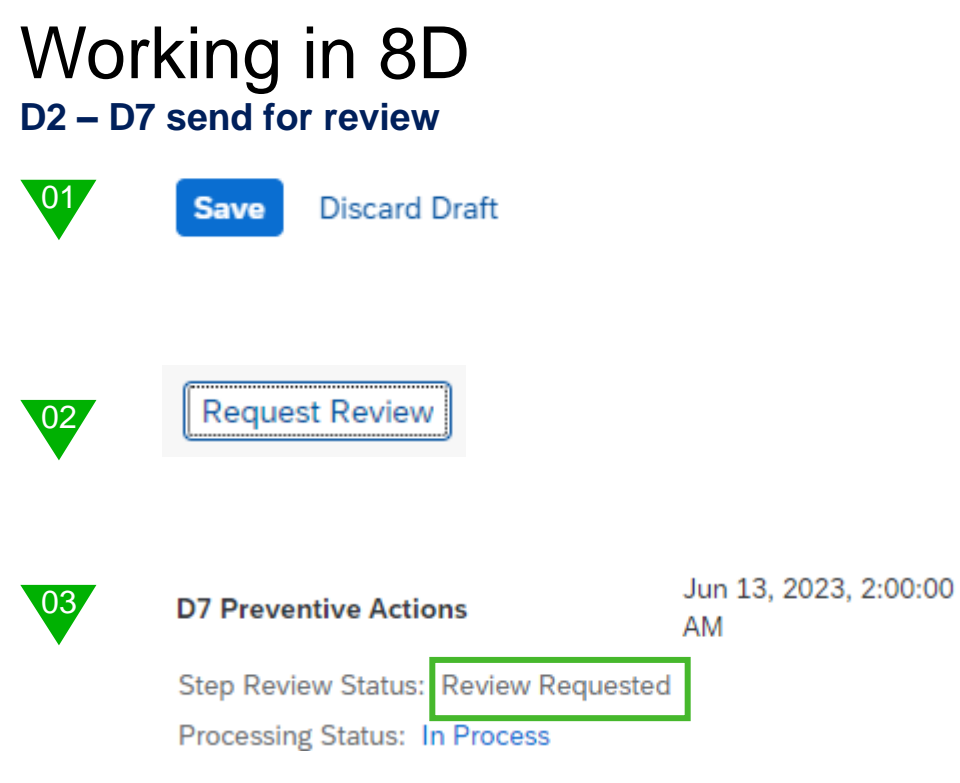

In case D step was completed the information has to be send to MAHLE for confirmation.

Attention! Request button is not shown in case there are open tasks on specific Dx step.

- 1. Save the 8D via save button
- 2. Press "Request Review".  $\rightarrow$  Information will send to MAHLE for confirmation
- 3. Status was changed to "Sent for Review"

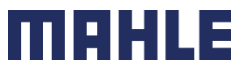

## **8d print out** Working in 8D

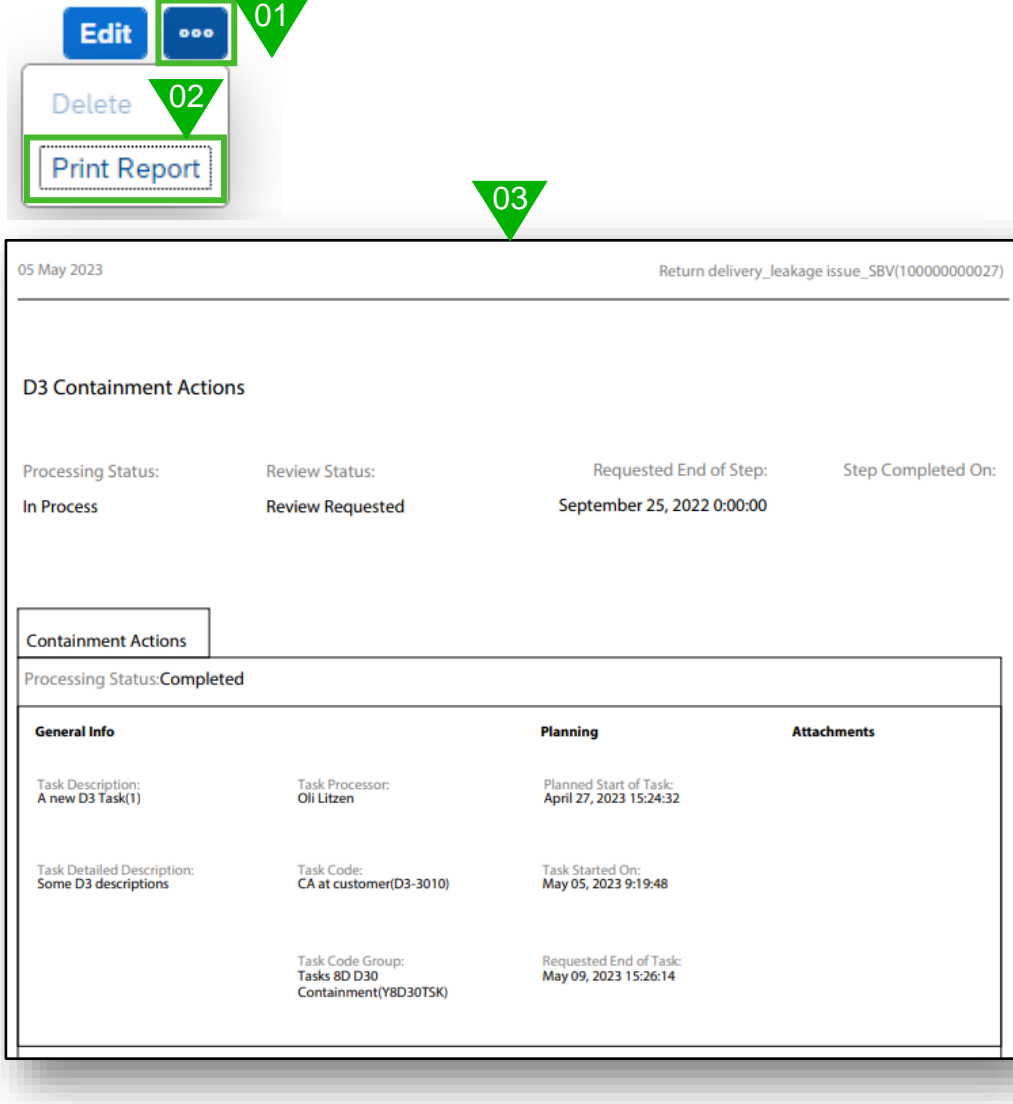

Every time it is possible to create an 8D report

- 1. Press the … button
- 2. Press "Print Report" button
- 3. Wait for the PDF file to be generated (need some time)

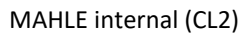

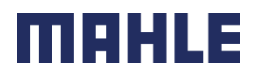

## **Add comments (chat function)** Working in 8D

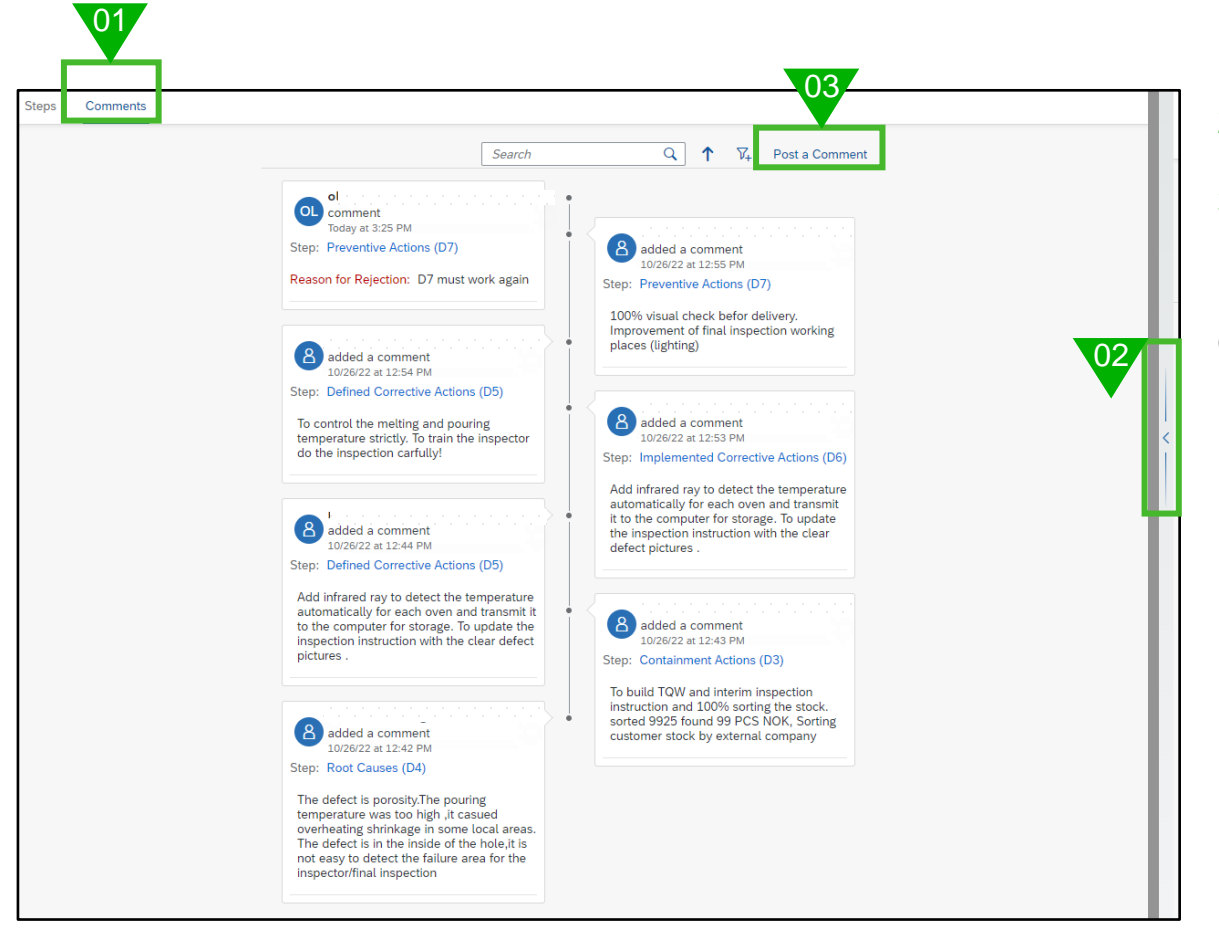

- 1. Switch to comments
- 2. Enlarge the screen (optional)
- 3. Press button to add a comment

E-Mail will send to supplier / MAHLE to inform about new comment.

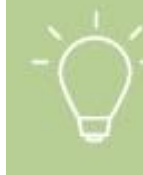

Every time it is possible to leave a comment. MAHLE can respond to the comment. So, it can be used like a chat function in Teams.

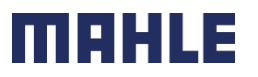

#### **Check completeness of 8D** Working in 8D

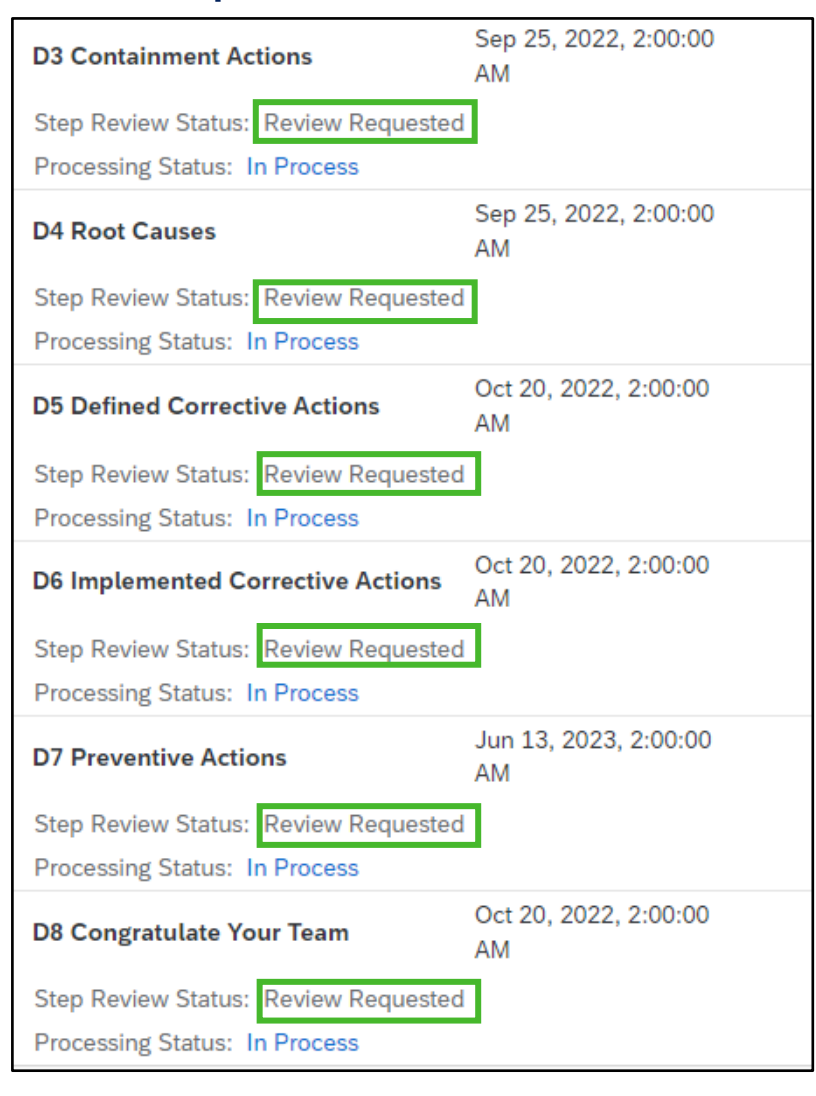

■ Check D3 – D8 status must be "Send for review"

**• Complaint was saved** 

Now the 8D is ready for final check at MAHLE + MAHE was informed about it

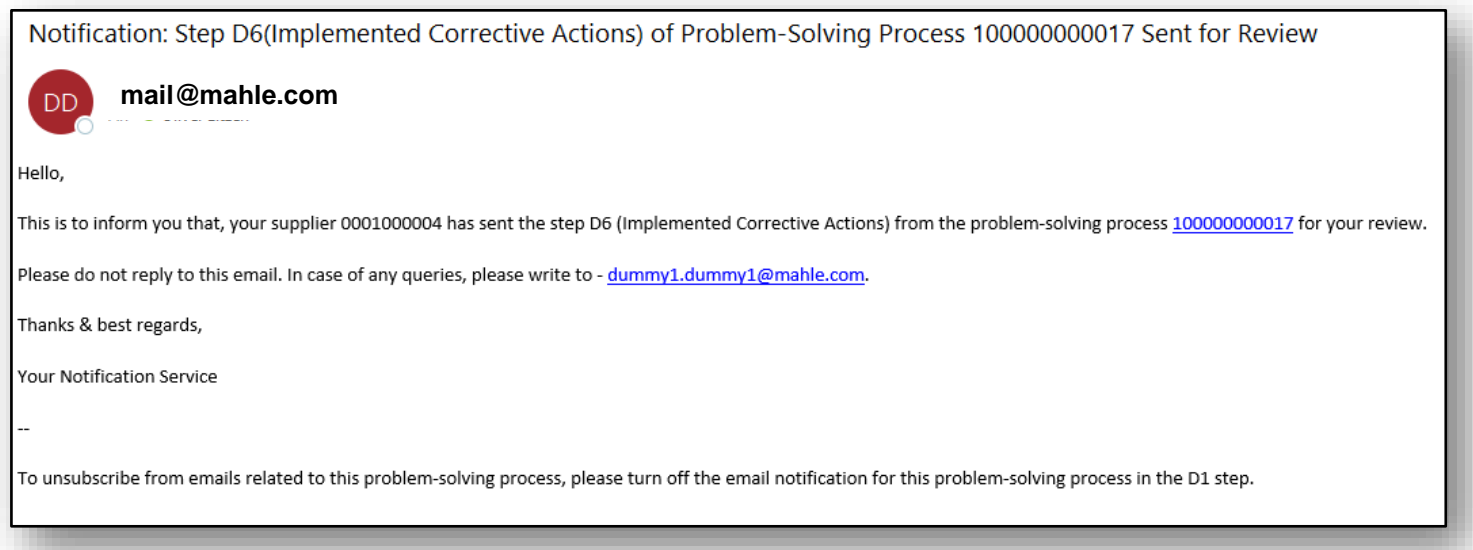

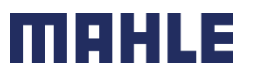

## **Feedback from MAHLE** → **Rejecting a D step** Working in 8D

In case MAHLE is rejecting an 8D step an e-mail will inform you about it

#### Status of D step shows status "Rejected"

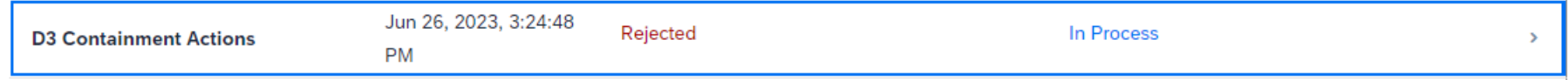

#### Open D step and set status in process again

Set in Process

Change needed data and add some comments if needed. Then send back for review again.

Send for Review

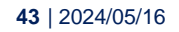

me

## **Feedback from MAHLE** → **Accepting the 8D** Working in 8D

In case MAHLE is accepting 8D an e-mail will inform about it.

Status of each D step is accepted, and problem-solving status is completed now.

From now on 8D data can't be changed anymore. Only comments can be entered.

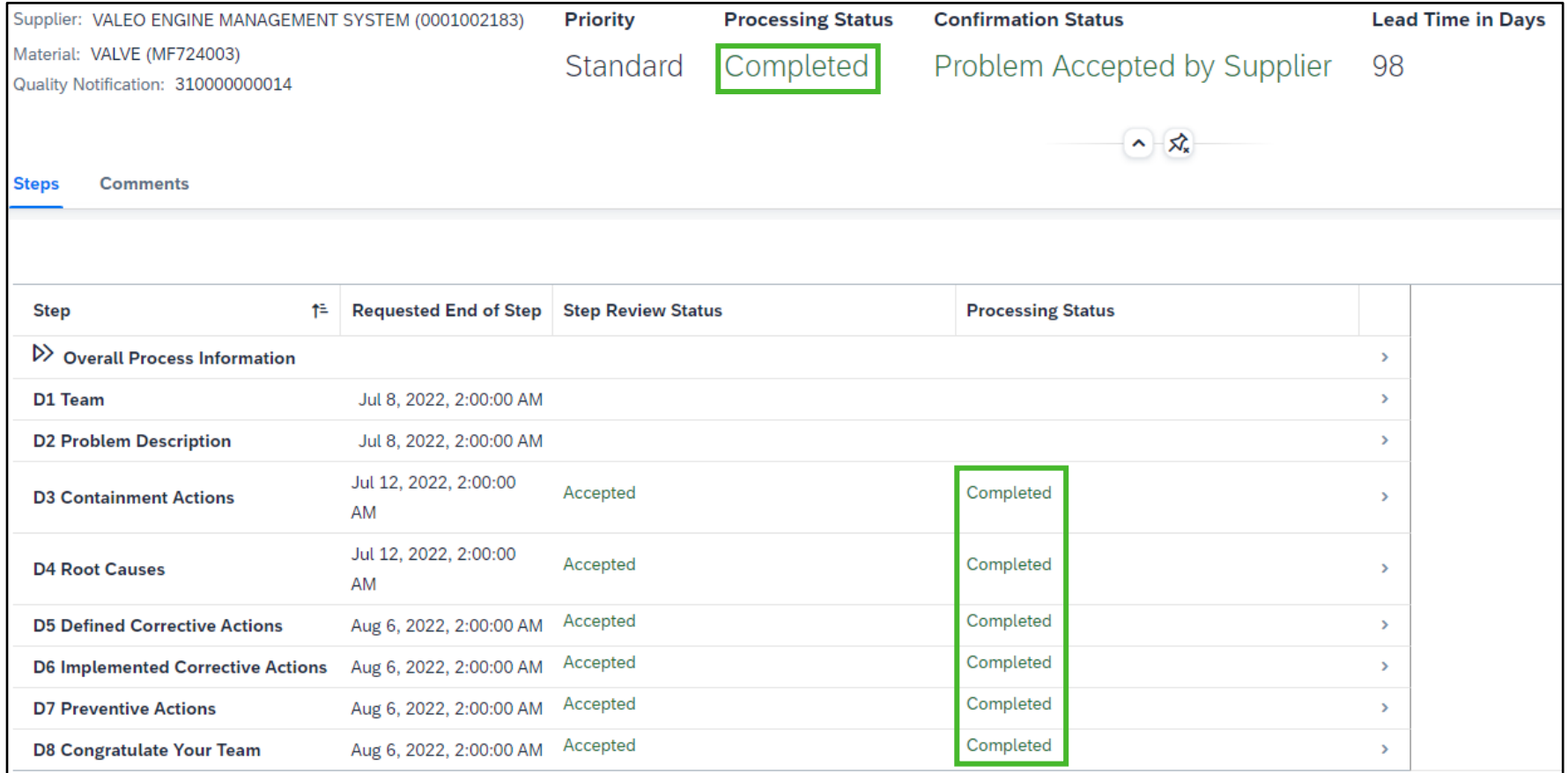

me

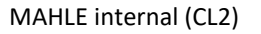

# WE SHAPE<br>FUTURE<br>MOBILITY

## Thank you for taking your time

-----

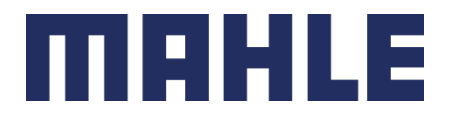

MAHLE internal (CL2)

 $\bigtriangledown$